# $\frac{d\ln\ln}{d}$

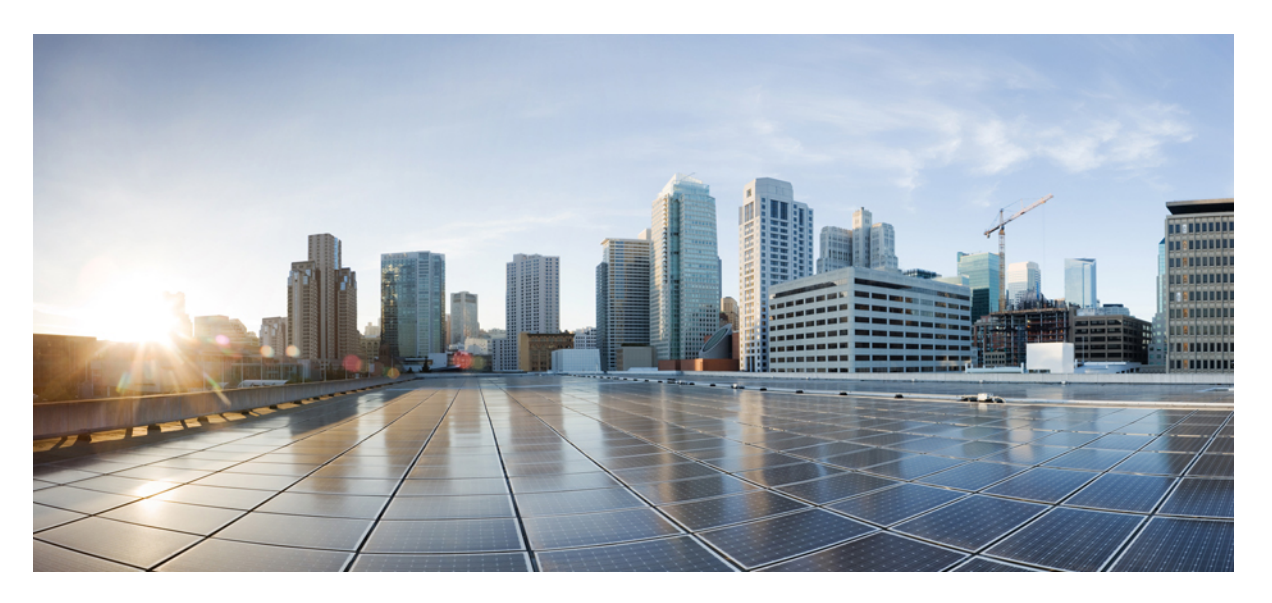

### **Software Activation Configuration Guide, Cisco IOS XE Gibraltar 16.11.x (Cisco NCS 520 Series)**

**First Published:** 2019-03-29

### **Americas Headquarters**

Cisco Systems, Inc. 170 West Tasman Drive San Jose, CA 95134-1706 USA http://www.cisco.com Tel: 408 526-4000 800 553-NETS (6387) Fax: 408 527-0883

THE SPECIFICATIONS AND INFORMATION REGARDING THE PRODUCTS IN THIS MANUAL ARE SUBJECT TO CHANGE WITHOUT NOTICE. ALL STATEMENTS, INFORMATION, AND RECOMMENDATIONS IN THIS MANUAL ARE BELIEVED TO BE ACCURATE BUT ARE PRESENTED WITHOUT WARRANTY OF ANY KIND, EXPRESS OR IMPLIED. USERS MUST TAKE FULL RESPONSIBILITY FOR THEIR APPLICATION OF ANY PRODUCTS.

THE SOFTWARE LICENSE AND LIMITED WARRANTY FOR THE ACCOMPANYING PRODUCT ARE SET FORTH IN THE INFORMATION PACKET THAT SHIPPED WITH THE PRODUCT AND ARE INCORPORATED HEREIN BY THIS REFERENCE. IF YOU ARE UNABLE TO LOCATE THE SOFTWARE LICENSE OR LIMITED WARRANTY, CONTACT YOUR CISCO REPRESENTATIVE FOR A COPY.

The Cisco implementation of TCP header compression is an adaptation of a program developed by the University of California, Berkeley (UCB) as part of UCB's public domain version of the UNIX operating system. All rights reserved. Copyright © 1981, Regents of the University of California.

NOTWITHSTANDING ANY OTHER WARRANTY HEREIN, ALL DOCUMENT FILES AND SOFTWARE OF THESE SUPPLIERS ARE PROVIDED "AS IS" WITH ALL FAULTS. CISCO AND THE ABOVE-NAMED SUPPLIERS DISCLAIM ALL WARRANTIES, EXPRESSED OR IMPLIED, INCLUDING, WITHOUT LIMITATION, THOSE OF MERCHANTABILITY, FITNESS FOR A PARTICULAR PURPOSE AND NONINFRINGEMENT OR ARISING FROM A COURSE OF DEALING, USAGE, OR TRADE PRACTICE.

IN NO EVENT SHALL CISCO OR ITS SUPPLIERS BE LIABLE FOR ANY INDIRECT, SPECIAL, CONSEQUENTIAL, OR INCIDENTAL DAMAGES, INCLUDING, WITHOUT LIMITATION, LOST PROFITS OR LOSS OR DAMAGE TO DATA ARISING OUT OF THE USE OR INABILITY TO USE THIS MANUAL, EVEN IF CISCO OR ITS SUPPLIERS HAVE BEEN ADVISED OF THE POSSIBILITY OF SUCH DAMAGES.

Any Internet Protocol (IP) addresses and phone numbers used in this document are not intended to be actual addresses and phone numbers. Any examples, command display output, network topology diagrams, and other figures included in the document are shown for illustrative purposes only. Any use of actual IP addresses or phone numbers in illustrative content is unintentional and coincidental.

All printed copies and duplicate soft copies of this document are considered uncontrolled. See the current online version for the latest version.

Cisco has more than 200 offices worldwide. Addresses and phone numbers are listed on the Cisco website at www.cisco.com/go/offices.

Cisco and the Cisco logo are trademarks or registered trademarks of Cisco and/or its affiliatesin the U.S. and other countries. To view a list of Cisco trademarks, go to this URL: [www.cisco.com](www.cisco.com/go/trademarks) go [trademarks.](www.cisco.com/go/trademarks) Third-party trademarks mentioned are the property of their respective owners. The use of the word partner does not imply a partnership relationship between Cisco and any other company. (1721R)

© 2019 Cisco Systems, Inc. All rights reserved.

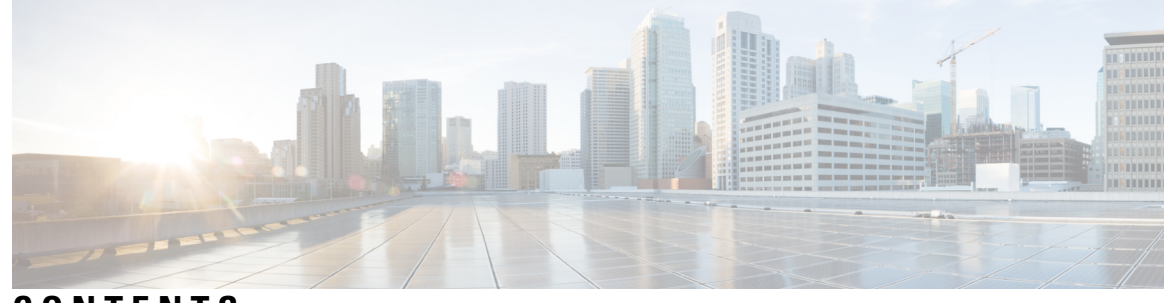

### **CONTENTS**

#### **CHAPTER 1 Cisco IOS Software Activation [Conceptual](#page-6-0) Overview 1**

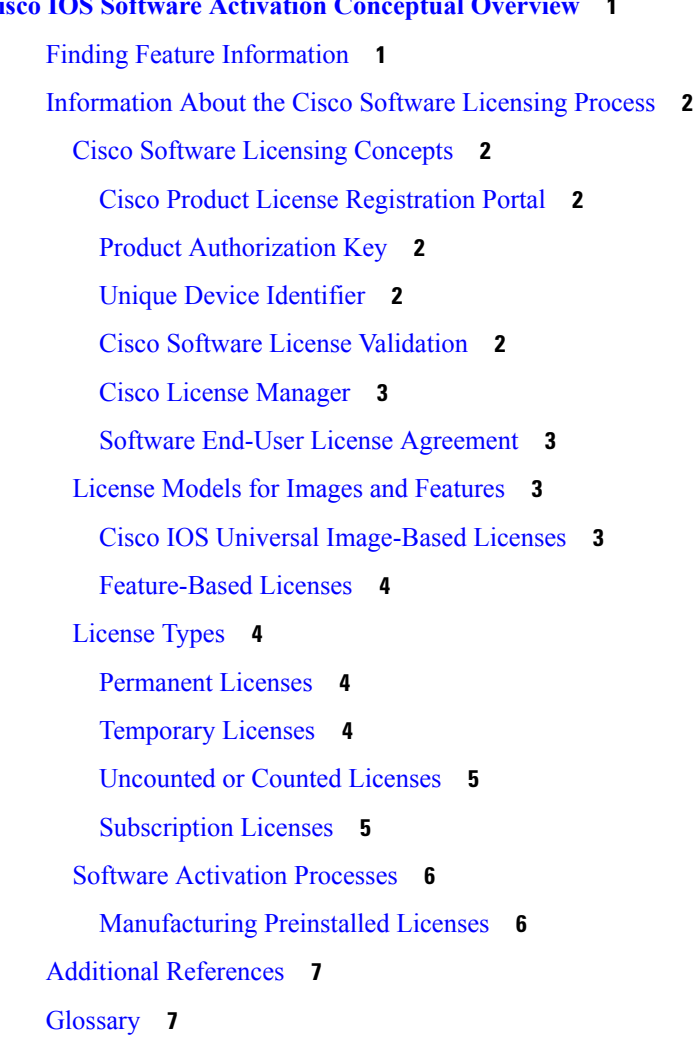

**CHAPTER 2 [Configuring](#page-14-0) the Cisco IOS Software Activation Feature 9** Finding Feature [Information](#page-14-1) **9** [Restrictions](#page-14-2) for Cisco IOS Software Activation **9**

[Information](#page-15-0) About the Cisco IOS Software Activation **10** License [Activation](#page-15-1) MIB Support **10** How to Activate [Software](#page-15-2) from a Cisco IOS Device **10** Installing and Upgrading Licenses by Using Software Activation [Commands](#page-15-3) **10** Managing Licenses by Using Software Activation [Commands](#page-17-0) **12** Adding a [Comment](#page-17-1) to a License File **12** Saving All Licenses to a [Specified](#page-18-0) Storage Area **13** Saving License Credential [Information](#page-18-1) Associated with a Device to a Specified Storage Area **[13](#page-18-1)** [Displaying](#page-19-0) All Licenses in a Device **14** Displaying Detailed [Information](#page-19-1) about Licensed Features **14** [Displaying](#page-20-0) Licensed Feature Sets Available in an Image **15** Removing Licenses by Using Software Activation [Commands](#page-21-0) **16** Removing a License Entry from a [Permanent](#page-21-1) License File **16** Rehosting (Revoking and [Transferring\)](#page-22-0) a License **17** [Troubleshooting](#page-22-1) License Operations by Using Software Activation Commands **17** [Configuring](#page-23-0) Examples for Software Licensing **18** Example: Installing and [Upgrading](#page-23-1) Licenses **18** Example: Adding a [Comment](#page-24-0) to a License File **19** [Example:](#page-24-1) Saving All Licenses to a Specified Storage Area **19** Example: [Removing](#page-25-0) Licenses **20** Example: Rehosting (Revoking and [Transferring\)](#page-25-1) a License **20** Example: Generic Command Enhanced with Licensing [Information](#page-26-0) **21** [reload](#page-26-1) **21** show [running-config](#page-26-2) **21** show [tech-support](#page-26-3) **21** show [version](#page-28-0) **23** Additional [References](#page-28-1) **23**

#### **CHAPTER 3 Flexi [License](#page-30-0) 25**

[Prerequisites](#page-30-1) for Flexi Licensing **25** Flexi license [restrictions](#page-30-2) for dual rate ports **25** [Information](#page-31-0) about Flexi Licensing **26**

# **CHAPTER 4 [Licensing](#page-32-0) 1G and 10G Ports on the Cisco ASR 920 Series Routers 27**

Finding Feature [Information](#page-32-1) **27**

[Prerequisites](#page-32-2) for Port Upgrade Licensing **27**

[Restrictions](#page-33-0) for Port Upgrade Licensing **28**

Port [Upgrade](#page-33-1) License **28**

[Configuring](#page-34-0) Ports Using Port Upgrade License **29**

Verifying Port Upgrade [Licensing](#page-35-0) **30**

Additional [References](#page-36-0) **31**

#### **Contents**

I

L

ı

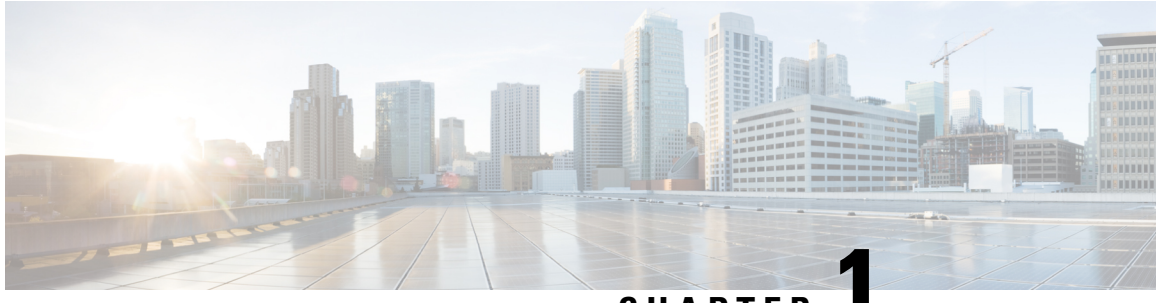

## **CHAPTER 1**

# <span id="page-6-0"></span>**Cisco IOS Software Activation Conceptual Overview**

The Cisco IOS Software Activation feature is an orchestrated collection of processes and components to activate Cisco software feature sets by obtaining and validating Cisco software licenses. With this feature, you can enable licensed features and register licenses in these ways:

- By using the Cisco Product License Registration portal.
- By entering Cisco EXEC commands on the device.
- By using Cisco License Manager to register, obtain, and install licensesin a bulk fashion for network-wide deployments.

This document provides an overview of the Cisco software licensing processes and describes the role of the Cisco IOS Software Activation feature in those processes.

- Finding Feature [Information,](#page-6-1) on page 1
- [Information](#page-7-0) About the Cisco Software Licensing Process, on page 2
- Additional [References,](#page-12-0) on page 7
- [Glossary,](#page-12-1) on page 7

# <span id="page-6-1"></span>**Finding Feature Information**

Your software release may not support all the features documented in this module. For the latest caveats and feature information, see Bug [Search](https://tools.cisco.com/bugsearch/search) Tool and the release notes for your platform and software release. To find information about the features documented in this module, and to see a list of the releases in which each feature is supported, see the feature information table.

Use Cisco Feature Navigator to find information about platform support and Cisco software image support. To access Cisco Feature Navigator, go to [www.cisco.com/go/cfn.](http://www.cisco.com/go/cfn) An account on Cisco.com is not required.

# <span id="page-7-0"></span>**Information About the Cisco Software Licensing Process**

### <span id="page-7-2"></span><span id="page-7-1"></span>**Cisco Software Licensing Concepts**

#### **Cisco Product License Registration Portal**

Use the Cisco Product License Registration portal at *http://www.cisco.com/go/license* to perform these licensing operations:

- Get a license through product authorization key (PAK) registration
- Register for a return merchandise authorization (RMA) replacement license
- Manage a license (look up a license and upload a rehost ticket)
- Migrate a license

You must have a Cisco.com account before you can access the portal.

#### <span id="page-7-4"></span><span id="page-7-3"></span>**Product Authorization Key**

Interaction with the Cisco Product License Registration portals might require a PAK, which is provided when you order and purchase the right to use a feature set for a particular platform. The PAK serves as a receipt and is an important component in the process to obtain and upgrade a license.

You can also purchase a bulk PAK to fulfill multiple licenses on a device.

#### **Unique Device Identifier**

Cisco software performs license verification checks by comparing a stored unique device identifier (UDI)--a unique and unchangeable identifier assigned to all Cisco hardware devices--with the UDI of the device.

The UDI has two main components: the product ID (PID) and the serial number (SN). For most Cisco hardware devices, the UDI is printed on a label located on the back of the device and can be displayed by using the **show license udi** command.

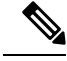

**Note** When registering a license, you must use the correct UDI.

### <span id="page-7-5"></span>**Cisco Software License Validation**

Cisco software licensing uses a system of validation keys to provide a simple mechanism for deploying new feature sets that offers Cisco customers increased functionality for upgrading and maintaining their software.

Some feature sets on a Cisco device might need the license key before they can be enabled. You obtain the license key by using the Cisco licensing portal. The portal issues a license key for a specific Cisco software feature set, and the license is locked to the device UDI. (This is known as a node-locked license.)

#### <span id="page-8-0"></span>**Cisco License Manager**

The Cisco License Manager, a client/server-based application that is available free to Cisco customers, can automatically discover Cisco devices on a network and can simplify the task of collecting the license key.

For more information, see the *User Guide for Cisco License Manager* at this URL: [http://www.cisco.com/en/US/products/ps7138/products\\_user\\_guide\\_list.html](http://www.cisco.com/en/US/products/ps7138/products_user_guide_list.html) .

#### <span id="page-8-1"></span>**Software End-User License Agreement**

As part of the licensing process, you must accept terms and conditions set forth in the end-user license agreement. You implicitly accept the agreement when you first use a new device. However, you must explicitly accept the agreement before a feature set can be activated for evaluation and extension temporary licenses.

You can read the terms and conditions of the end-user license agreement at this URL: http://www.cisco.com/en/US/docs/general/warranty/English/EU1KEN .html .

### <span id="page-8-3"></span><span id="page-8-2"></span>**License Models for Images and Features**

### **Cisco IOS Universal Image-Based Licenses**

The Cisco IOS universal image contains *all* fixed feature images in one image. You can access the required functionality based on the license installed on the device. A higher-level feature-set license inherits the content of the lower-level feature sets it contains. The figure below shows an example of the feature sets and fixed feature images that can make the universal image.

#### **Figure 1: Example of Universal Image Components**

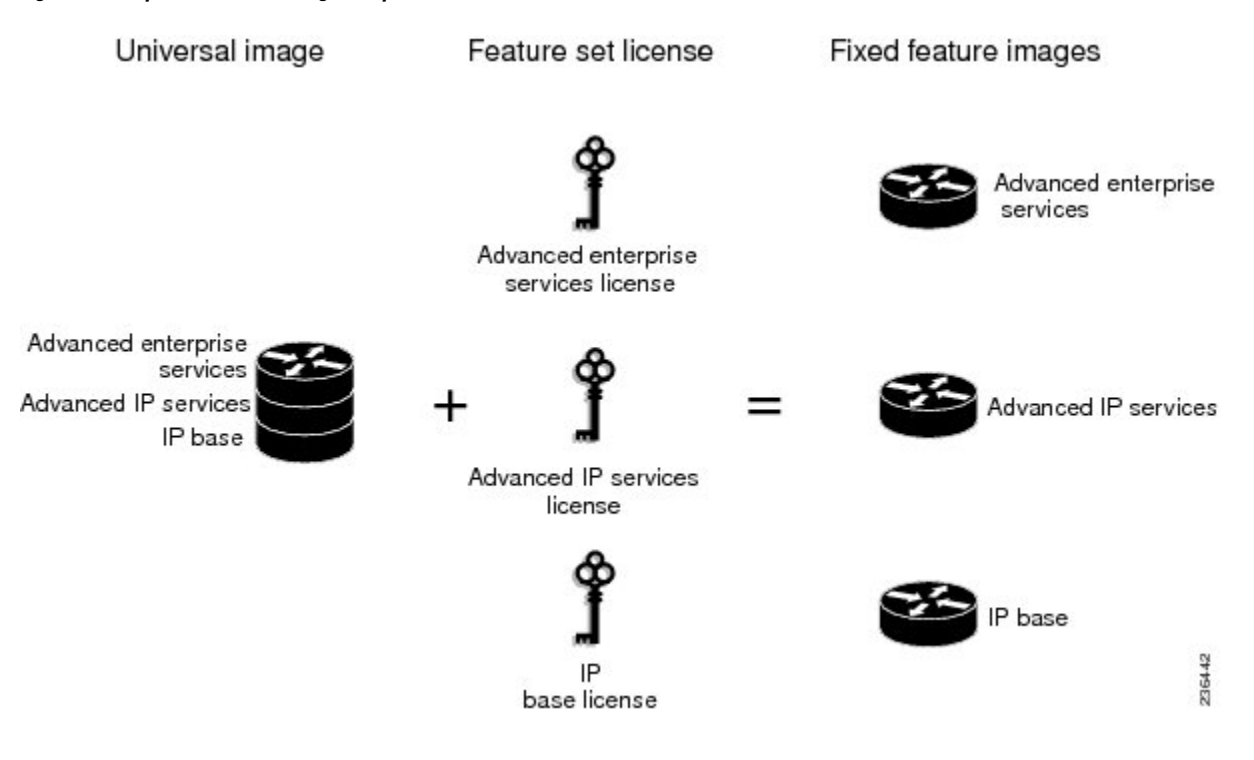

A platform can have a single universal image, which is a superset of all fixed feature images. Fixed feature images are an older packaging form in which the image contains only part of a systems capabilities. The fixed feature imagessupported by platform are predetermined and vary between platforms. A particular fixed feature image functionality is enabled based on license availability.

The software packaging simplifies the image selection process by consolidating the total number of packages and by using consistent package names across all hardware products.

The image-based license is used to help bring up all the subsystems that correspond to the image-level license that you purchase. Image licenses are enforced only during boot time.

The feature sets available for upgrading Cisco devices are listed on the Cisco IOS Software Packaging web page at this URL: [http://www.cisco.com/en/US/products/sw/iosswrel/ps5460/index.html.](http://www.cisco.com/en/US/products/sw/iosswrel/ps5460/index.html)

#### <span id="page-9-0"></span>**Feature-Based Licenses**

Once the image-based license is used and the appropriate subsystems are activated, individual feature licenses are used to activate individual features.

License keys enable or disable individual features.Features check for their licenses before enabling themselves and adjust their behavior based on the following:

- Activation of a permanent license
- Expiration of a time-limited evaluation license
- Validity of a subscription license

### <span id="page-9-2"></span><span id="page-9-1"></span>**License Types**

#### **Permanent Licenses**

Permanent licenses are perpetual; that is, no usage period is associated with them. Once permanent licenses are installed, they provide all the permissions needed to access features in the software image. All permanent licenses are node locked and validated by the Cisco licensing infrastructure during software installation. Once a permanent license is installed, you do not need to upgrade for subsequent releases.

Cisco manufacturing preinstalls the appropriate permanent license on the ordered device for the purchased feature set. No customer interaction with the software activation processes is required to enable a license on new hardware.

#### <span id="page-9-3"></span>**Temporary Licenses**

Temporary licenses are limited to a specific usage period (for example, 60 days). You must accept the end-user license agreement before the temporary licenses can be activated.

There are three types of temporary licenses: those embedded in Cisco images, evaluation licenses obtained from the Cisco Product License Registration portal, and extension licenses that are obtained from the Cisco Technical Assistant Center (TAC).

Although the embedded license can also be used for evaluation purposes, we recommend that you use the embedded license for emergency use only and obtain an evaluation license from the self-serve Cisco Product Licensing Registration portal.

These sections further define the types of temporary licenses:

#### **Built-in Licenses for Emergencies**

To avoid network downtime in the event of device failure and if the replaced device does not have the same licenses asthe failed device, you can use a built-in license (an evaluation license) in the software image. Using it ensures that you can configure the needed features without requiring a license key. However, you must still accept an end-user license agreement and must acknowledge that there is a 60-day usage limit for this type of license.

**Note** You must go to the Cisco Product License Registration portal to obtain a permanent RMA replacement license.

#### **Evaluation Licenses**

Evaluation licenses are also temporary, and you use them to evaluate a feature set on new hardware.

You obtain evaluation licenses from the Cisco licensing portal: [Licensing](https://tools.cisco.com/SWIFT/LicensingUI/Quickstart) Portal for Demo Licenses

**Note**

You must go to the Cisco Product License Registration portal prior to the expiration of the evaluation license to upgrade the license status.

#### **Extension Licenses**

When the time allowed for an evaluation licenses expires, you can work with TAC to obtain an extension license. Similar to an evaluation license, extension licenses are node locked and valid for a specific period (for example, 60 days) based on usage.

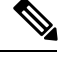

**Note** You must obtain approval to use an extension license.

#### <span id="page-10-0"></span>**Uncounted or Counted Licenses**

Feature-based licenses are either uncounted licenses or counted licenses. Uncounted licenses do not have any count. Counted licenses have an attribute to fulfill for a certain number of counts. In other words, a count is associated with them that indicates the instances of that feature available for use in the system.

#### <span id="page-10-1"></span>**Pay as You Grow Model**

The pay-as-you-grow model allows you to upgrade your hardware and software capacity by using a license key. You need not complete an RMA to add new hardware. You can purchase the upgrade, have it electronically delivered, and use the license key to enable increased capacity. The Cisco wireless controller is one example in which you can dynamically increase to 12, 25, 50, 100, or 250 access points for wireless services.

#### **Subscription Licenses**

The subscription license provides software enforcement for licensed features for a calendar period.

These node-locked license types are supported in a subscription license:

• Evaluation subscription license

- Extension subscription license
- Paid subscription license

### <span id="page-11-0"></span>**Software Activation Processes**

Software activation enables the various feature sets on a device by using license keys.

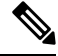

You can apply feature or maintenance upgrades to the software at any time. Maintenance upgrades do not require any interaction with the software activation process. **Note**

#### <span id="page-11-1"></span>**Manufacturing Preinstalled Licenses**

The figure below shows the overall license work flow for manufacturing preinstalled licenses.

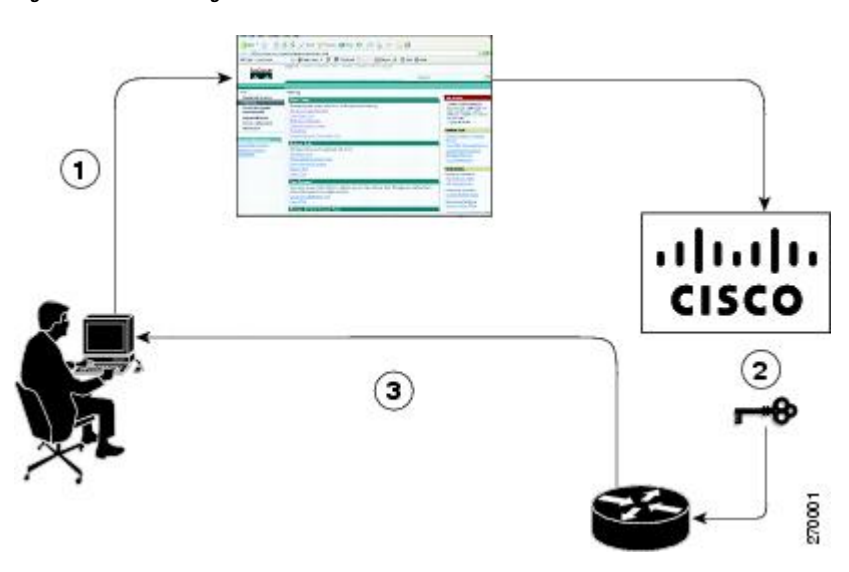

**Figure 2: Manufacturing Preinstalled License Work Flow**

The work flow for manufacturing preinstalled licensing involves these steps:

- **1.** You place an order for a Cisco device through the Cisco sales ordering tool.
- **2.** Manufacturing information technology systems pick up the order information and build the device. Manufacturing also retrieves a license key for the device being assembled by contacting a license server and then installing the code on the device. The device is shipped to you.
- **3.** You install and configure the device, and place the device in production. There is no requirement to activate or register the software prior to use. A new device is ready for deployment upon receipt.

# <span id="page-12-0"></span>**Additional References**

#### **Related Documents**

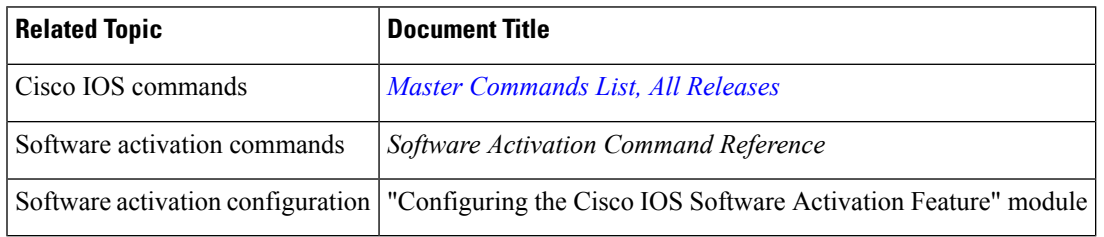

#### **MIBs**

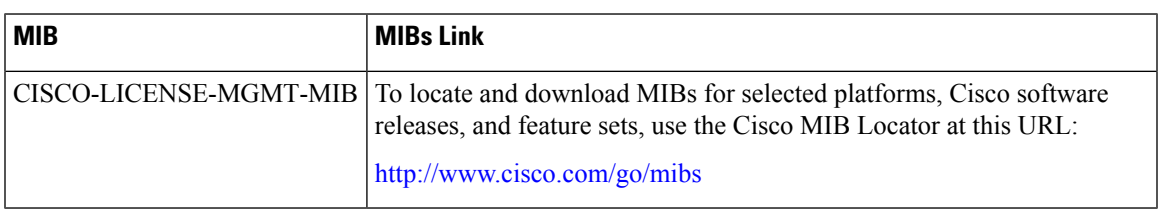

#### **Technical Assistance**

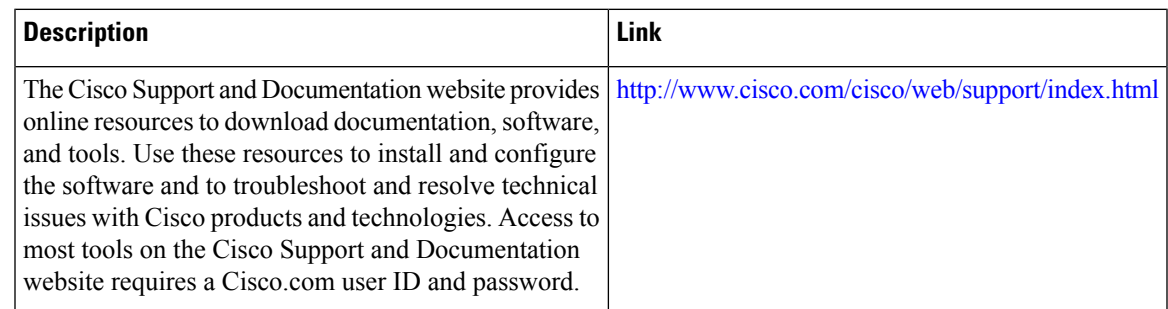

# <span id="page-12-1"></span>**Glossary**

**Cisco License Manager** —Software tool that provides a GUI to track and manage licenses.

**license file** —File generated by Cisco licensing tools, which is used to install a license on a product. The license file contains of one or more license lines.

**license key** —A unique value that enables usage and entitlement for a set of Cisco software features.

**license line** —Characters arranged in a particular format that hold the license for a single feature within it. A line has all the necessary fields and attributes that make it a valid, tamperproof, and complete license. A single line can exist independently.

**license manager** —An application used to track and manage licenses for customers.

**license server** —Software tool at the hardware manufacturing site that generates product licenses.

**license storage** —File that stores a collection of license lines. A license file exists on a licensed device. This file exists in permanent storage.

**node locked** —The explicit binding of a unique license to a unique hardware platform. Node-locked licenses are locked to one of the UDIs in the system. Non-node locked licenses are not locked to any UDI.

**PAK** —Product authorization key, which is provided to you when you order and purchase the right to use a feature set for a particular platform. The PAK serves as a receipt and is used as part of the process to obtain a license.

**permission ticket file** —File generated by Cisco licensing that is used to get a rehost ticket during a manual rehosting process. The permission ticket file contains one or more adding and removing license operations for rehosting.

**perpetual license** —License where use rights are permanent. These licenses can be used as long as required.

**persistence storage** —File that lives for the lifetime of the device that has a license and survives image changes. This file should exist in a write once storage area. The persistence file holds the license history for that device, along with certain information about license removals, expiries, rehost, and so on.

**rehost** —Process where a valid license is transferred from one platform to another. This implies the license is no longer valid on the original platform.

**removable storage** —Portable device such as compact flash or USB used to store and access data.

**RMA** —Return Merchandise Authorization, which is the process whereby you can return a defective product.

**signature server** —Generates the licenses for products and is found at Cisco manufacturing sites. Also called a permission file generator.

**SKU** —Stock keeping unit. A unique, individual part number used to track and monitor inventory. A Cisco software licensing SKU maps to one or more software features.

**stack** —A switch stack is a set of up to nine Catalyst 3750 switches connected through their StackWise ports.

**subscription-based licenses** —Time-based license that requires the subscriber to periodically renew or the license will expire after an agreed-upon time.

**SWIFT** —Software Infrastructure and Fulfillment Technology. The Cisco licensing infrastructure that is accessed through HTTPS over the Internet. The Cisco License Manager application interacts with the Cisco licensing infrastructure on behalf of many devices. You can interact directly with the Cisco licensing infrastructure service by using Cisco software commands.

**UDI** —Unique device identifier, which is a Cisco-wide schema to identify products. The UDI contains a product ID, version ID, and a serial number. The UDI does not change during deployment in the field. Note that when the term UDI is used in the context of licensing, it typically refers to only the product ID and serial number.

**universal image** —A single software image containing all Cisco functionality levels. These levels can be enabled by installing the appropriate license.

<span id="page-14-0"></span>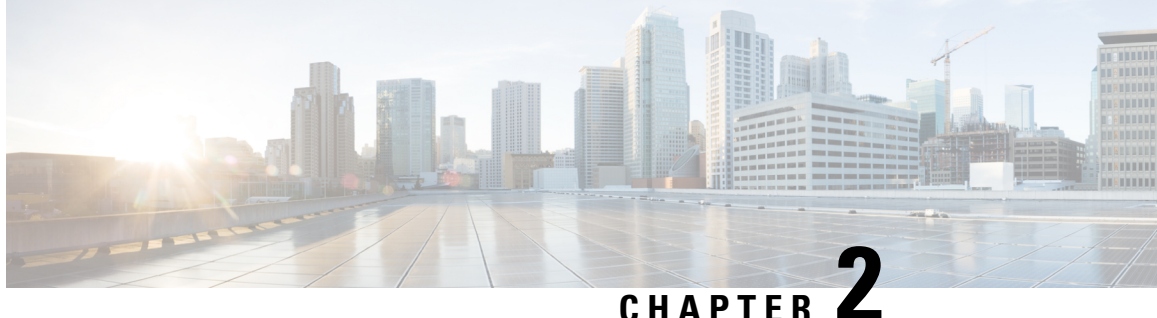

# **Configuring the Cisco IOS Software Activation Feature**

This document describes the tasks used to activate software by using the Cisco IOS Software Activation feature, license keys, and Cisco EXEC commands. When you activate software from a Cisco device, you can license software without the need for additional application software.

- Finding Feature [Information,](#page-14-1) on page 9
- [Restrictions](#page-14-2) for Cisco IOS Software Activation, on page 9
- [Information](#page-15-0) About the Cisco IOS Software Activation, on page 10
- How to Activate [Software](#page-15-2) from a Cisco IOS Device, on page 10
- [Configuring](#page-23-0) Examples for Software Licensing, on page 18
- Additional [References,](#page-28-1) on page 23

# <span id="page-14-1"></span>**Finding Feature Information**

Your software release may not support all the features documented in this module. For the latest caveats and feature information, see Bug [Search](https://tools.cisco.com/bugsearch/search) Tool and the release notes for your platform and software release. To find information about the features documented in this module, and to see a list of the releases in which each feature is supported, see the feature information table.

Use Cisco Feature Navigator to find information about platform support and Cisco software image support. To access Cisco Feature Navigator, go to [www.cisco.com/go/cfn.](http://www.cisco.com/go/cfn) An account on Cisco.com is not required.

# <span id="page-14-2"></span>**Restrictions for Cisco IOS Software Activation**

Not all Cisco hardware platforms can use the Cisco IOS Software Activation feature. Use the Cisco Feature Navigator at <http://www.cisco.com/go/cfn> and the table in the Feature Information for Cisco IOS Software Activation section to determine which platforms and images support the Cisco IOS Software Activation feature.

For the stackable switches that support the Cisco IOS Software Activation feature, one switch must act as primary and the others assecondaries. The primary switch performs management and administrative operations on itself as well as on the secondary switches.

# <span id="page-15-0"></span>**Information About the Cisco IOS Software Activation**

### <span id="page-15-1"></span>**License Activation MIB Support**

The Cisco IOS Software Activation feature introduces the CISCO-LICENSE-MGMT-MIB to allow SNMP-based license management and administrative tasks. A description of this MIB can be found by using tools at this URL: <http://tools.cisco.com/ITDIT/MIBS/servlet/index>

Use the MIB Locator tool and the Search for MIB selection box to select [CISCO-LICENSE-MGMT-MIB](http://tools.cisco.com/Support/SNMP/do/BrowseOID.do?local=en&translate=Translate&objectInput=1.3.6.1.4.1.9.9.543) .

The unique device identifier (UDI) is also associated with the Entity Name and Product Description data elements for the management information base (MIB) system. The MIB nomenclature for Entity Name is entPhysicalName and for Product Description is entPhysicalDescr.

# <span id="page-15-3"></span><span id="page-15-2"></span>**How to Activate Software from a Cisco IOS Device**

### **Installing and Upgrading Licenses by Using Software Activation Commands**

#### **Before you begin**

Read and understand the license activation process concepts in the in the "Cisco IOS Software Activation Conceptual Overview" module.

To install or upgrade a license by using the **license install** command, you must have already received the license file from the Cisco Product License Registration portal at *http://www.cisco.com/go/license* (or you already backed up the license by using the **license save** command).

If you use Microsoft Entourage and receive the license file from Cisco in an e-mail attachment, the license file will contain UTF-8 marking. These extra bytes in the license file cause it to be unusable during license installation. To work around this issue, you can use a text editor to remove the extra characters and then install the license file. For more information about UTF-8 encoding, go to this URL: [http://www.w3.org/International/questions/qa-utf8-bom.](http://www.w3.org/International/questions/qa-utf8-bom)

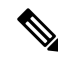

**Note**

The installation process does not install duplicate licenses. This message appears when duplicate licenses are detected:

Installing...Feature:xxx-xxx-xxx...Skipped:Duplicate

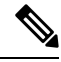

**Note** A standby device reboots twice when there is a mismatch of licenses.

#### **SUMMARY STEPS**

**1.** Obtain the PAK.

- **2. enable**
- **3. show license udi**
- **4.** Convert the PAK to a license by entering the PAK and the UDI into the Cisco Product License Registration portal: *http://www.cisco.com/go/license*
- **5. license install** *stored-location-url*
- **6. configure terminal**
- **7. write memory**
- **8. reload**

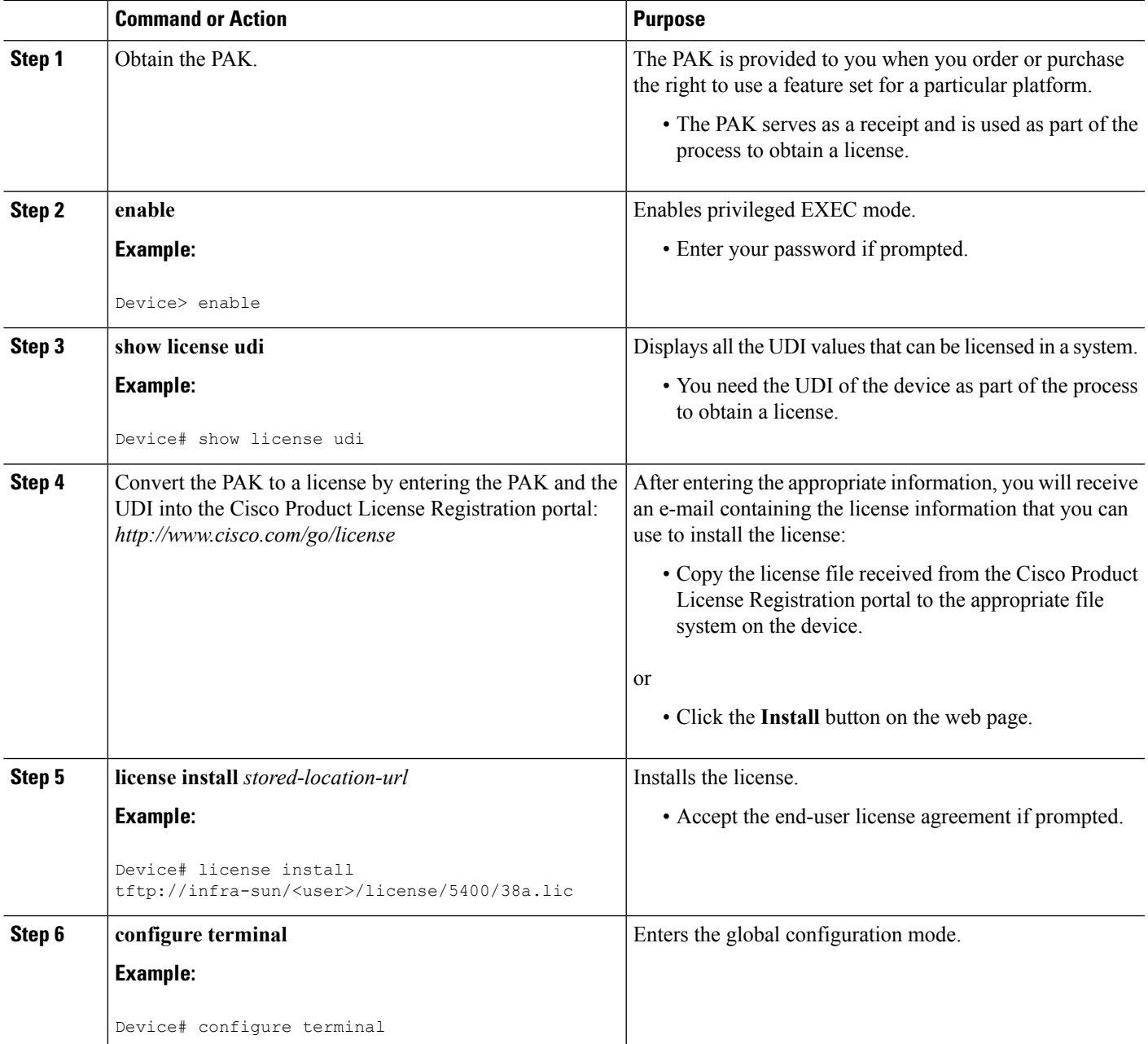

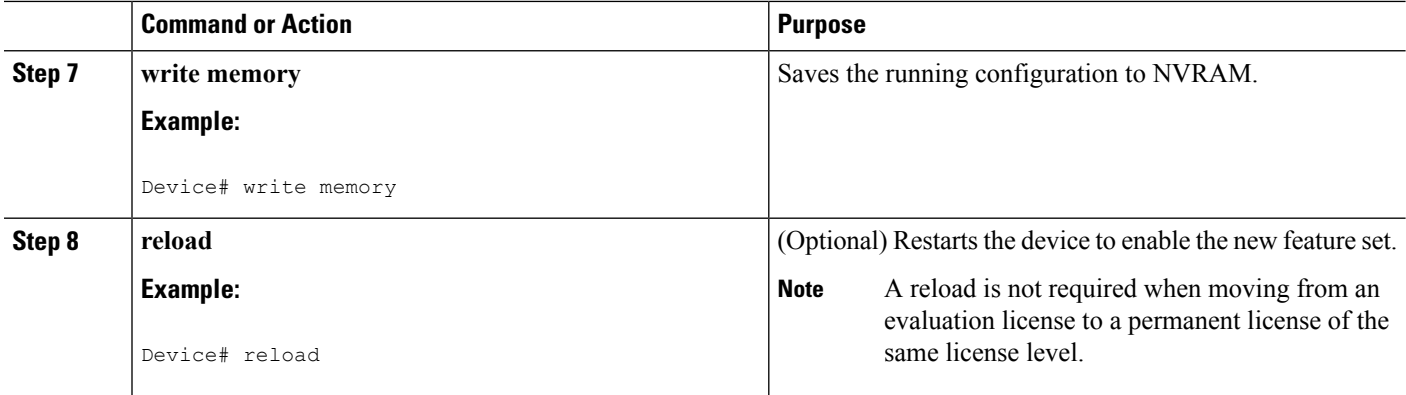

## <span id="page-17-1"></span><span id="page-17-0"></span>**Managing Licenses by Using Software Activation Commands**

### **Adding a Comment to a License File**

#### **SUMMARY STEPS**

- **1. enable**
- **2. license comment add** *feature-name comment* [**switch** *switch-num*]
- **3. show license file** [**switch** *switch-num*]

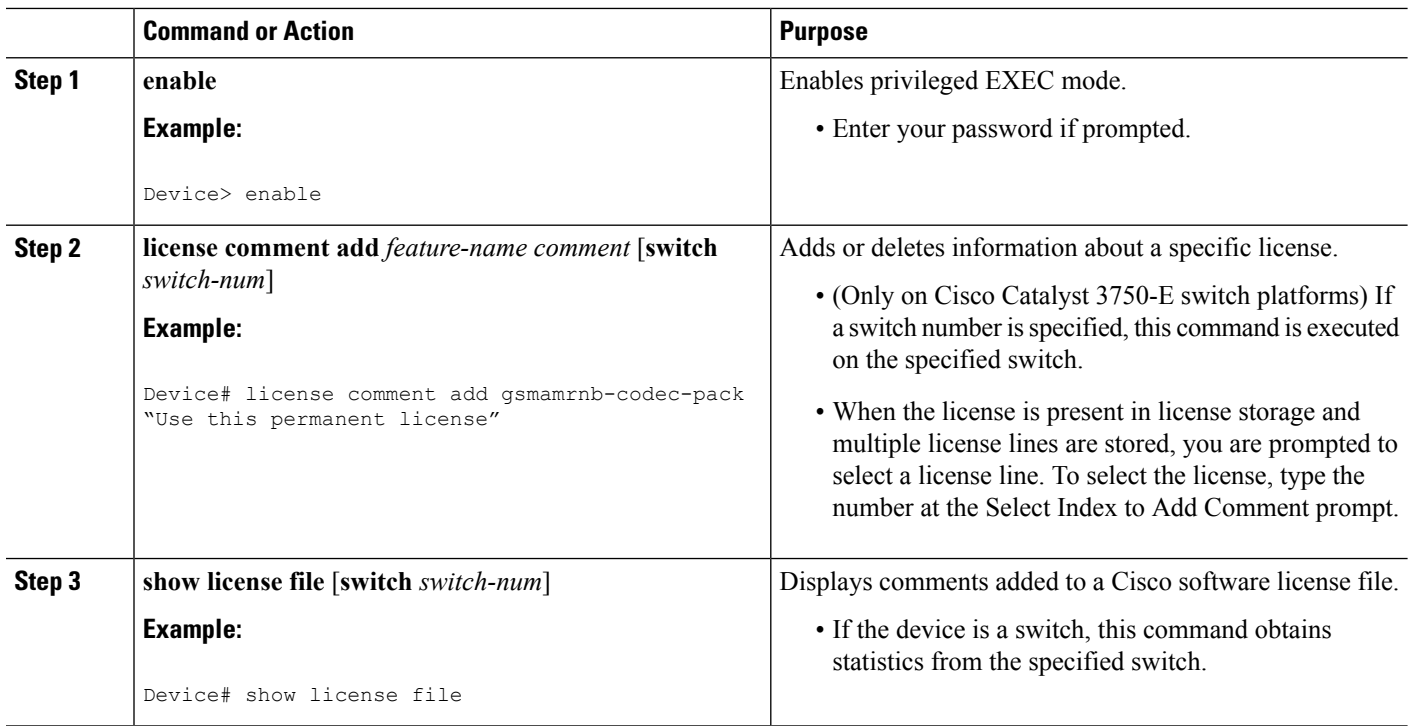

### <span id="page-18-0"></span>**Saving All Licenses to a Specified Storage Area**

#### **SUMMARY STEPS**

П

- **1. enable**
- **2. license save** *file-sys://lic-location* [**switch** *switch-num*]

#### **DETAILED STEPS**

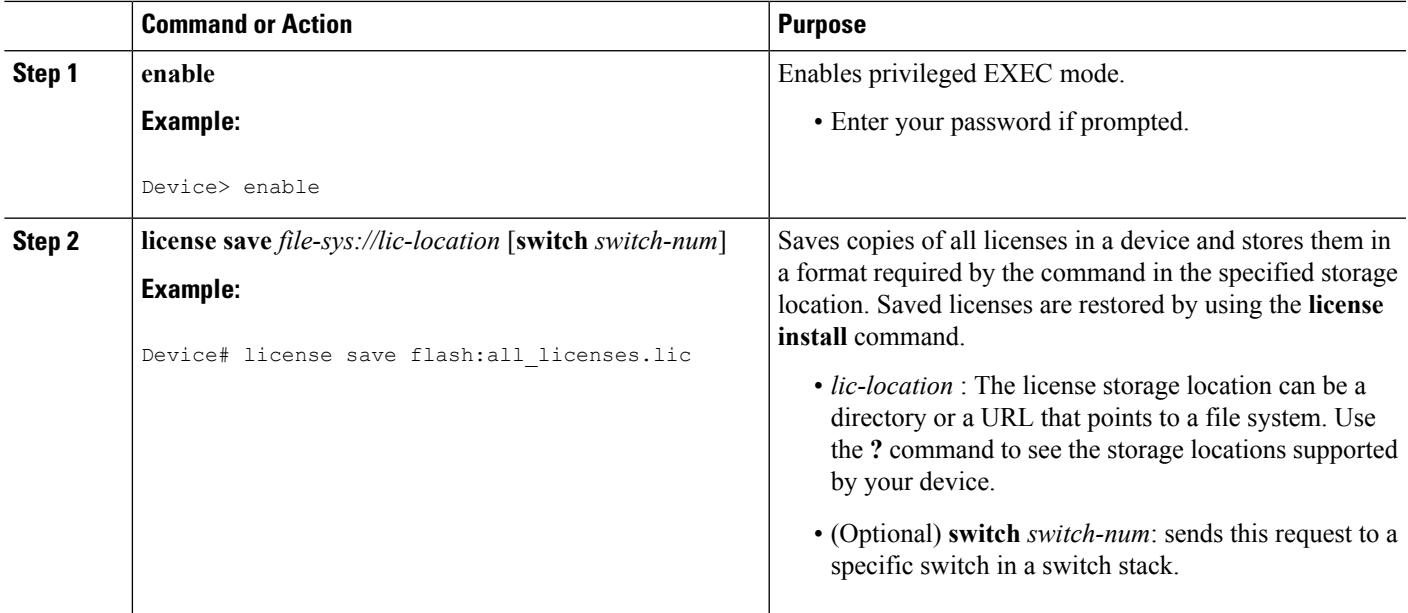

### <span id="page-18-1"></span>**Saving License Credential Information Associated with a Device to a Specified Storage Area**

#### **Before you begin**

Before you can start the rehost or resend process, a device credential is required. Cisco software licensing requires that the license files generated by the Cisco back-end licensing system for its devices be secure and tamper-resistant. Security features are in place to authenticate a license by means of encrypted license credentials. If it becomes necessary to transfer a license from one device to another (which is called rehosting), a permission ticket is required. To generate the permission ticket, the Cisco back-end licensing system requires the device credential information.

#### **SUMMARY STEPS**

- **1. enable**
- **2. license save credential** *file-sys://lic-location* [**switch** *switch-num*]

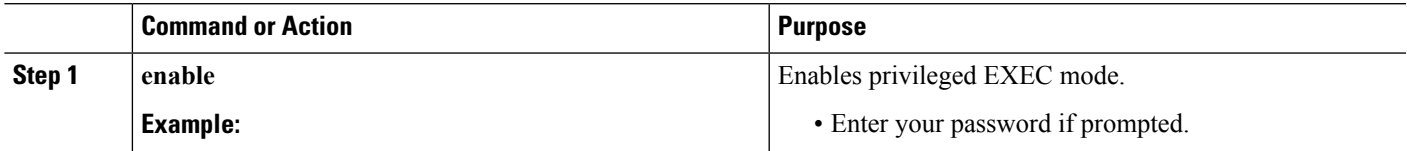

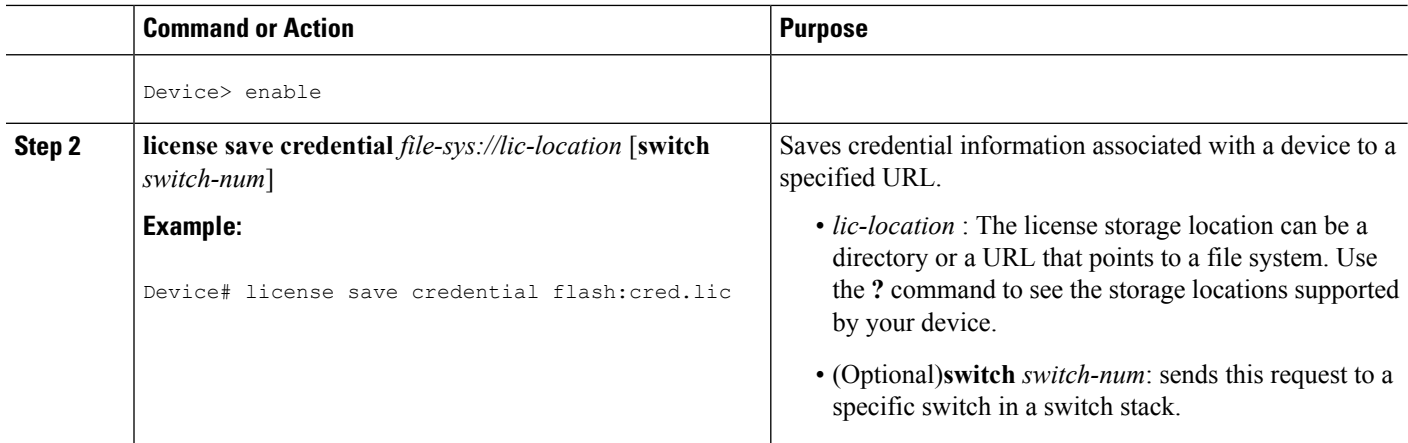

### <span id="page-19-0"></span>**Displaying All Licenses in a Device**

#### **SUMMARY STEPS**

- **1. enable**
- **2. show license all**

#### **DETAILED STEPS**

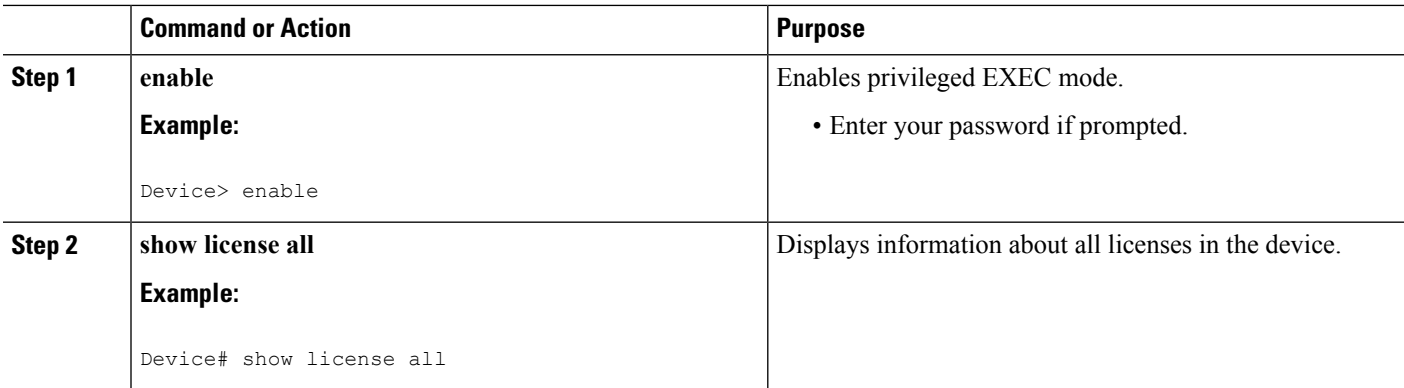

### <span id="page-19-1"></span>**Displaying Detailed Information about Licensed Features**

#### **SUMMARY STEPS**

- **1. enable**
- **2. show license detail** [*feature-name*]

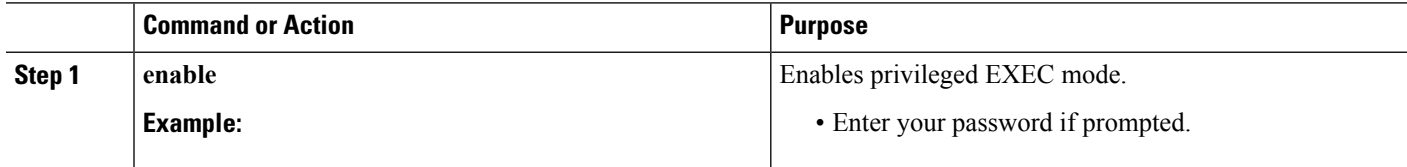

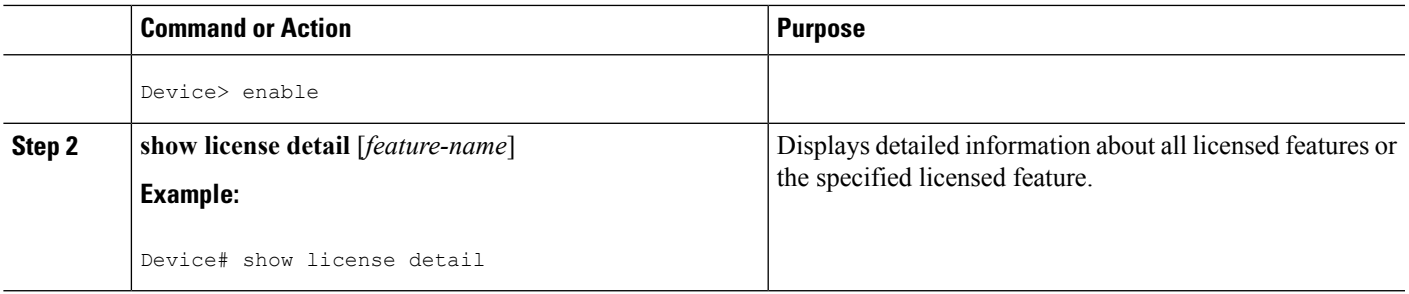

### <span id="page-20-0"></span>**Displaying Licensed Feature Sets Available in an Image**

#### **SUMMARY STEPS**

- **1. enable**
- **2. show license feature**

#### **DETAILED STEPS**

 $\overline{\phantom{a}}$ 

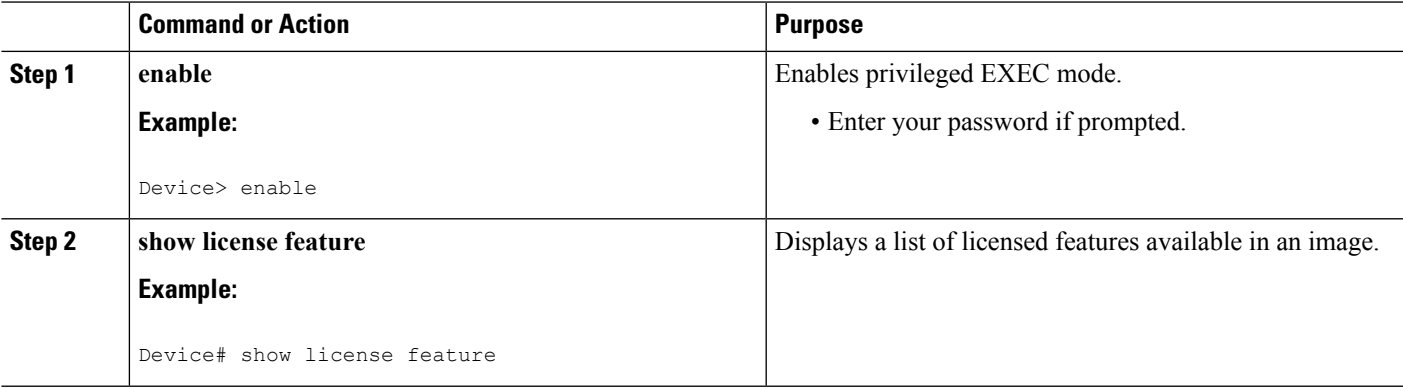

### <span id="page-21-0"></span>**Removing Licenses by Using Software Activation Commands**

#### <span id="page-21-1"></span>**Removing a License Entry from a Permanent License File**

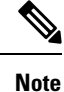

- The **license clear** command lists all licenses, but some licenses, such as built-in licenses, cannot be cleared.
	- Only licensesthat have been added by using the **license install** command are removed. Evaluation licenses are not removed.
	- If a license is not in use, the **license clear** command displays all the licenses related to this feature and prompts you to make a selection. Different prompts are displayed, depending upon whether single or multiple licenses are available in the device. The selected licenses are removed from the device.
	- If a license is in use, the **license clear** command might fail. However, depending on the application policy using the license, some licenses might be cleared.
	- When a switch is specified, the **license clear** command is issued on that switch. When a mixed stack platform is used, the primary switch must have installed the minimum licensing features required to support the licensing operations of the secondary switches. When this command is issued from a primary switch, the switch number is required to clear a license on that switch.

#### **SUMMARY STEPS**

- **1. enable**
- **2. license clear** *feature-name* [**switch** *switch-num*]
- **3. show license detail**

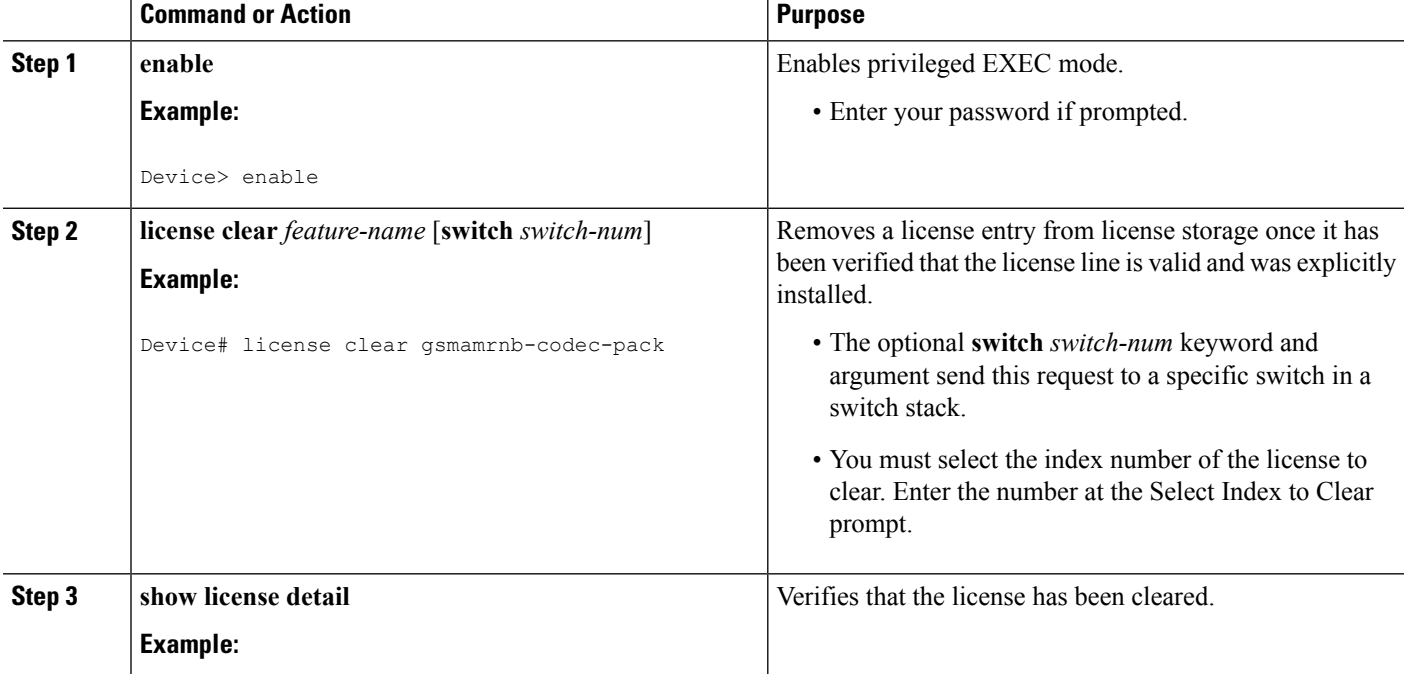

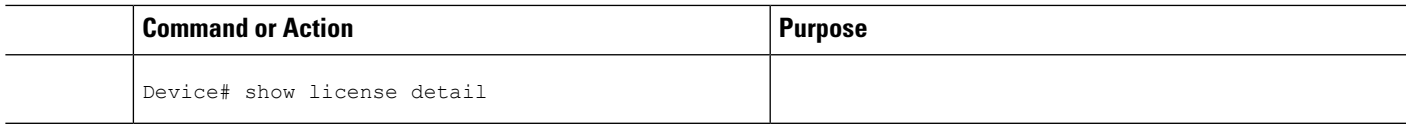

### <span id="page-22-0"></span>**Rehosting (Revoking and Transferring) a License**

#### **Before you begin**

Read and understand the license transfer between devices concepts in the "Cisco IOS Software Activation Conceptual Overview" module.

Cisco software licensing requires that the license files generated by the Cisco back-end licensing system for its devices be secure and tamper-resistant. Security features are in place to authenticate a license by means of encrypted license credentials. Rehosting requires a permission ticket. To generate the permission ticket, the Cisco back-end licensing system requires the device credential information. Use the **license save credential** command to save device credential information to a specified file system.

#### **SUMMARY STEPS**

Ш

- **1. enable**
- **2. license revoke revoke** *permission-file-url output-rehost-ticket-url*

#### **DETAILED STEPS**

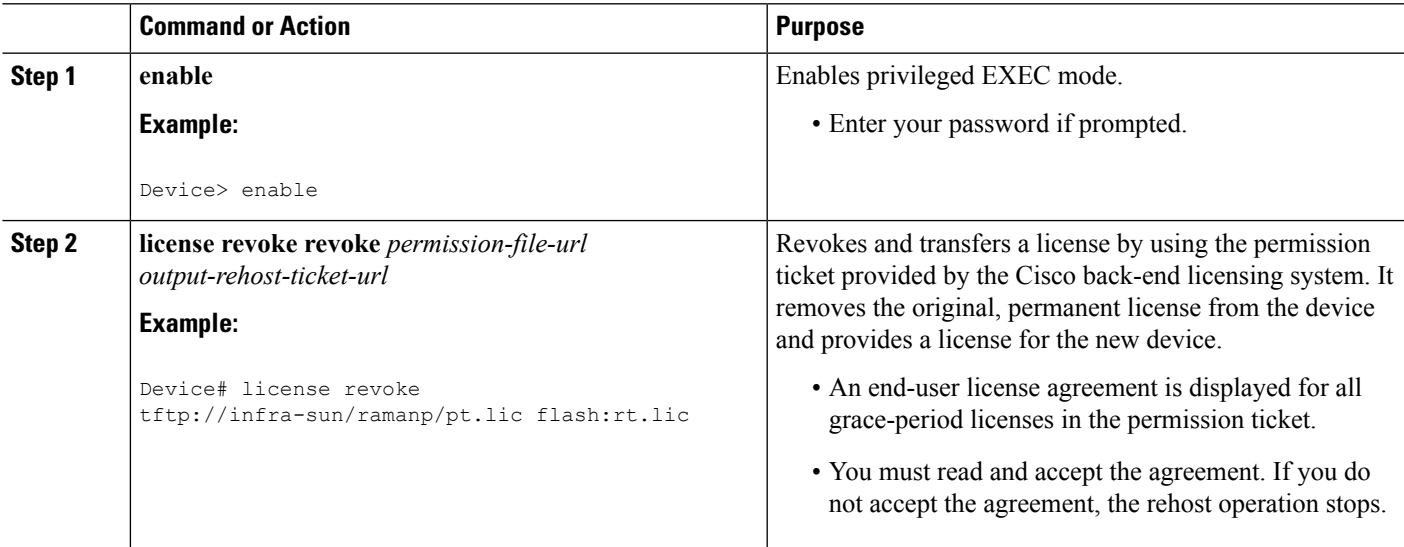

### <span id="page-22-1"></span>**Troubleshooting License Operations by Using Software Activation Commands**

#### **SUMMARY STEPS**

- **1. enable**
- **2. show license file** [**switch** *switch-num*]
- **3. show license statistics**
- **4. show license status** [**switch** *switch-num*]
- **5. debug license** {**all** | **core** | **errors** | **events**}
- **6. no debug license** {**all** | **core** | **errors** | **events**}

#### **DETAILED STEPS**

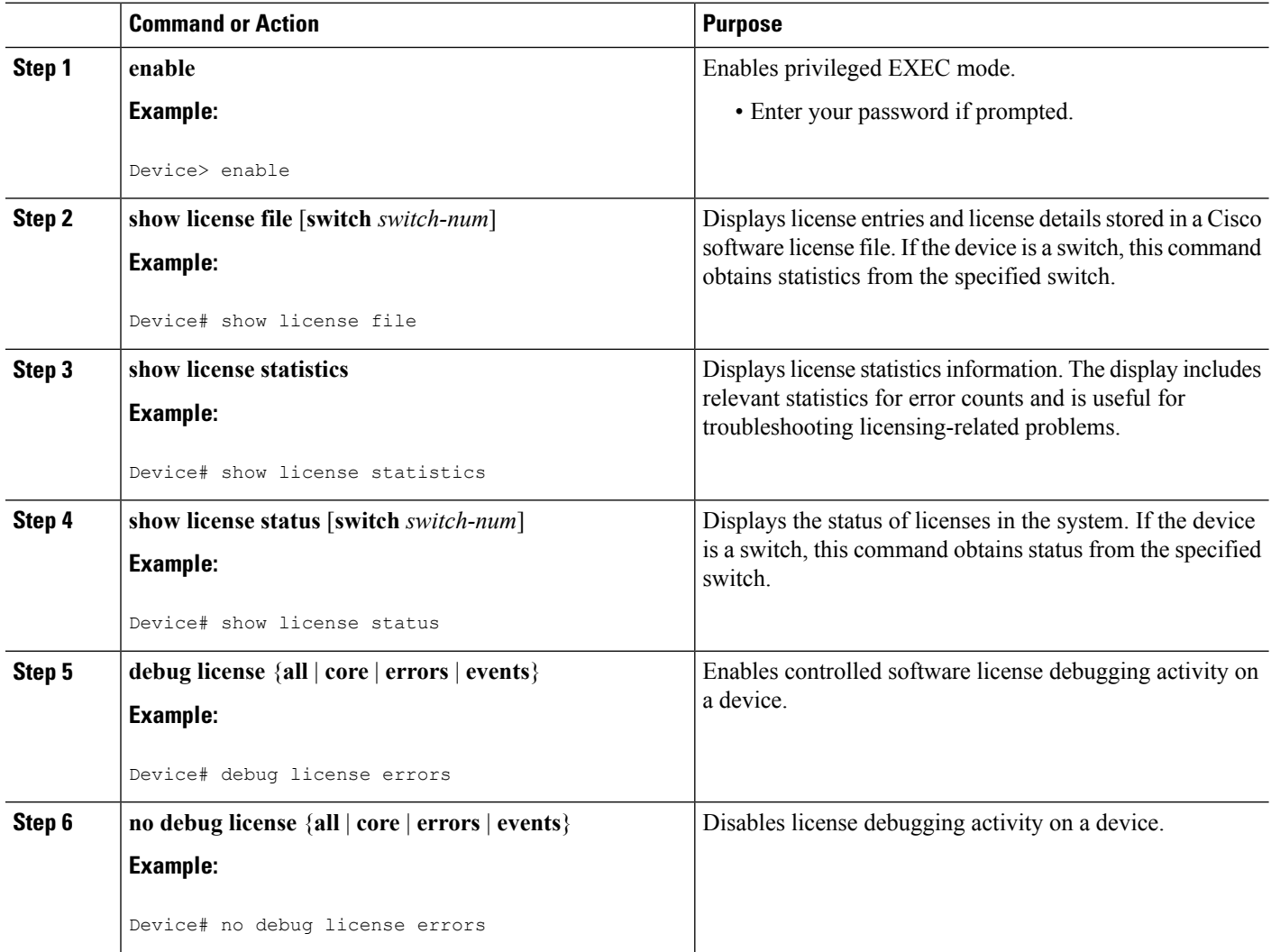

# <span id="page-23-1"></span><span id="page-23-0"></span>**Configuring Examples for Software Licensing**

### **Example: Installing and Upgrading Licenses**

The following example shows how to use the **license install** command to install a license saved in TFTP on the device. The display is truncated for easier readability:

```
Device# license install tftp://infra-sun/<user>/license/5400/38a.lic
Installing licenses from "tftp://infra-sun/<user>/license/5400/38a.lic"
Loading <user>/license/5400/38a.lic from 172.19.211.47 (via GigabitEthernet0/0): !
```

```
[OK - 1192 bytes]
Extension licenses are being installed in the device with UDI "AS54XM-AC-RPS:JAE0948QXKD"
for the following features:
Feature Name: gsmamrnb-codec-pack
PLEASE READ THE FOLLOWING TERMS CAREFULLY. . .
ACCEPT? [yes/no]: yes
Issue 'license feature gsmamrnb-codec-pack' command to enable the license
Installing...Feature:gsmamrnb-codec-pack...Successful:Supported
```
### <span id="page-24-0"></span>**Example: Adding a Comment to a License File**

The following example shows how to use the **license comment** command to add or delete information about a specific license. The command checks that a license associated with the specified feature is present in license storage. If a switch number is specified, this command is executed on the specified switch.

As the example shows, when the license is present and multiple license lines are stored, you are prompted to select a license line. This action helps to distinguish licenses. Type the number at the Select Index to Add Comment prompt to select the license.

```
Device# license comment add gsmamrnb-codec-pack "Use this permanent license"
Feature: gsmamrnb-codec-pack
   1 License Type: Evaluation
 License State: Inactive
     Evaluation total period: 20 hours 0 minute
     Evaluation period left: 20 hours 0 minute
 License Addition: Additive
 Comment:
 Store Index: 0
 Store Name: Primary License Storage
   2 License Type: Permanent
License State: Active, Not in Use
License Addition: Exclusive
Comment:
 Store Index: 1
Store Name: Primary License Storage
Select Index to Add Comment [1-2]: 2
% Success: Adding comment "Use this permanent license" succeeded
Device# show license file
License Store: Primary License Storage
  Store Index: 0
   License: 11 gsmamrnb-codec-pack 1.0 LONG TRIAL DISABLED 20 DISABLED STANDA
             LONE ADD INFINITE_KEYS INFINITE_KEYS NEVER NEVER NiL SLM_CODE CL_
             ND_LCK NiL *1YCHJRBMWKZAED2400 NiL NiL NiL 5_MINS <UDI><PID>AS54X
             M-AC-RPS</PID><SN>JAE0948QXKD</SN></UDI> ,Jx8qaVf:iXWaH9PsXjkVnmz
             7gWh:cxdf9nUkzY6o8fRuQbu,7wTUz237Cz6g9VjfrCk,0a2Pdo,Ow6LWxcCRFL:x
             cTxwnffn9i,4,aUWv8rL50opDUdAsFnxLsvoFRkcAfm$<WLC>AQEBIQAB//9NA+1m
             Uwfs/lD0dmdF9kyX8wDrua1TZhnnAy6Mxs1dTboIcRaahKxJJdj4Oi1w3wscqvPiA
             mWSaEmUT56rstk6gvmj+EQKRfD9A0ime1czrdKxfILT0LaXT416nwmfp92Tya6vIQ
             4FnlBdqJ1sMzXeSq8PmVcTU9A4o9hil9vKur8N9F885D9GVF0bJHciT5M=</WLC>
    Comment: Use this permanent license.
      Hash: E1WjIQo4qsl9g8cpnpoogP/0DeY=
Device#
```
### <span id="page-24-1"></span>**Example: Saving All Licenses to a Specified Storage Area**

The following example shows how to use the **license save** command to save copies of all licenses to the flash file system:

```
Device# license save flash:all_licenses.lic
license lines saved ..... to flash:all licenses.lic
```
### <span id="page-25-0"></span>**Example: Removing Licenses**

The following examples shows how to use the **license clear** command to remove a license entry from license storage once it has been verified that the license line is valid and was explicitly installed.

You must select the index number of the license to clear. Type the number at the Select Index to Clear prompt as shown in this example.

```
Device# license clear standard
Feature: standard
   1 License Type: Evaluation
License State: Inactive
    Evaluation total period: 20 hours 0 minute
    Evaluation period left: 20 hours 0 minute
License Addition: Additive
Comment:
Store Index: 0
Store Name: Primary License Storage
   2 License Type: Permanent
License State: Active, Not in Use
License Addition: Exclusive
Comment:
Store Index: 1
Store Name: Primary License Storage
Select Index to Clear [1-2]: 1
Are you sure you want to clear? (yes/[no]): yes
Device# show license detail
Feature: premium Period left: 1 hour 0 minute
Index: 1 Feature: premium Version: 1.0
       License Type: Evaluation
       License State: Active, Not in Use, EULA not accepted
           Evaluation total period: 1 hour 0 minute
           Evaluation period left: 1 hour 0 minute
       License Count: Non-Counted
       License Priority: None
       Store Index: 0
       Store Name: Evaluation License Storage
```
### <span id="page-25-1"></span>**Example: Rehosting (Revoking and Transferring) a License**

The following example shows how to use the **license revoke** command to revoke a license stored in TFTP and how to transfer it to a license stored in flash memory. You might need to read and accept the terms and conditions of the license type being transferred. The following example is truncated for readability:

```
Device# license revoke tftp://infra-sun/ramanp/pt.lic flash:rt.lic
Following Permanent license(s) will be revoked from this device
Feature Name: gsmamrnb-codec-pack
Following Extension license(s) will be installed in this device
Feature Name: gsmamrnb-codec-pack
PLEASE READ THE FOLLOWING TERMS CAREFULLY. . .
ACCEPT? [yes/no]: yes
Issue 'license feature gsmamrnb-codec-pack' command to enable the license
Rehost ticket saved ..... to flash:rt.lic
```
### <span id="page-26-0"></span>**Example: Generic Command Enhanced with Licensing Information**

The generic commands described in the following sections are enhanced with licensing information:

#### <span id="page-26-1"></span>**reload**

Ш

The **reload** command shows the expired licenses, followed by expiring licenses sorted by the period left and end date:

```
Device# reload
The following license(s) are expiring or have expired.
Features with expired licenses may not work after Reload.
Feature: uc, Status: expiring, Period Left: 7 wks 5 days
Proceed with reload? [confirm]
```
#### <span id="page-26-2"></span>**show running-config**

The **show running-config** command displaysthe unique device identifier (UDI) of a device. If the configuration file was copied from a different device, a warning is displayed upon reload. A UDI mismatch warning is also displayed during reload if the startup-config file has a different UDI than the platform UDI.

```
Device# show running-config
Building configuration...
Current configuration : 4772 bytes
!
version 12.4
no service pad
service timestamps debug datetime msec
service timestamps log datetime msec
no service password-encryption
service internal
!
hostname csl-xfr-enhance-2951
!
...
...
license udi pid CISCO2951 sn FHH1211P037
license boot module c2951 technology-package securityk9 disable
license boot module c2951 technology-package uc
license boot module c2951 technology-package data
license call-home url https://tools-stage.cisco.com/SWIFT/Licensing
license agent listener http plaintext /lic-agent authenticate none
!
!
archive
log config
 hidekeys
!
.
.
.
```
#### <span id="page-26-3"></span>**show tech-support**

The **show tech-support** command displaysthe output of the **show licenseudi**,**show license file**,**show license detail**, **show license status**, and the **show license statistics** commands.

```
Device# show tech-support
```
----------------- show license udi -----------------Device# PID SN SN UDI ----------------------------------------------------------------------------- \*0 CISCO2951 FHH1211P037 CISCO2951:FHH1211P037 ------------------ show license feature ------------------ Feature name Enforcement Evaluation Subscription Enabled ipbasek9 no no no no securityk9 yes yes no no uc yes yes no yes data yes yes no no gatekeeper yes yes no no LI yes no no no SSL\_VPN yes yes no no ios-ips-update yes yes yes no SNASw yes yes no no ----------------- show license file -----------------License Store: Primary License Storage License Store: Evaluation License Storage Store Index: 0 License: 11 securityk9 1.0 LONG TRIAL DISABLED 1440 DISABLED STANDALONE AD D INFINITE\_KEYS INFINITE\_KEYS NEVER NEVER NiL SLM\_CODE DEMO NiL N iL Ni NiL NiL 5\_MINS NiL GT5YVbrMAdt0NY50UcKGfvLTjQ17P2o3g84hE8Tq sOfu3Xph0N:2AmMdpMNxxKXSVG\$<WLC>AQEBIQAB//+FugzZgqFJn/XhIxoyelg63 YJD++i6Qx6vVp0MVqrX2EinbufbTfGzc7/GHNZaDZqRqwInXo3s+nsLU7rOtdOxoI xYZAo3LYmUJ+MFzsqlhKoJVlPyEvQ8H21MNUjVbhoN0gyIWsyiJaM8AQIkVBQFzhr 10GYolVzdzfJfEPQIx6tZ++/Vtc/q3SF/5Ko8XCY=</WLC> Comment: Hash: CLWUVZgY84BMRTO3JIlYmIqwAQA= ----------------- show license detail ------------------Index: 1 Feature: SNASw Version: 1.0 License Type: Evaluation License State: Active, Not in Use, EULA not accepted Evaluation total period: 8 weeks 4 days Evaluation period left: 8 weeks 4 days Lock type: Non Node locked Vendor info: License Addition: Additive License Generation version: 0x8100000 License Count: Non-Counted License Priority: None Store Index: 5 Store Name: Evaluation License Storage ----------------- show license status ------------------License Type Supported permanent Non-expiring node locked license extension Expiring node locked license evaluation Expiring non node locked license paid subscription Expiring node locked subscription license with valid end date extension subscription Expiring node locked subscription license evaluation subscription Expiring node locked subscription license ... ... ------------------ show license statistics ------------------ Administrative statistics Install success count: 0 Install failure count: 0 Install duplicate count: 0 Comment add count: 0 Comment delete count: 0 Clear count: 0 Save count: 0 Save cred count: 1 Client statistics

```
Request success count: 1
Request failure count: 3
Release count: 0
Global Notify count: 4
```
#### <span id="page-28-0"></span>**show version**

Ш

The **show version** command displays the license UDI information:

```
Device> show version
Cisco IOS Software, C2951 Software (C2951-UNIVERSALK9-M), Experimental Version
12.4(20090326:052343)
[rifu-xformers 3 25 130]
Copyright (c) 1986-2009 by Cisco Systems, Inc.
Compiled Thu 26-Mar-09 21:49 by rifu
ROM: System Bootstrap, Version 12.4(20090303:092436)
[BLD-xformers_dev.XFR_20090303-20090303_0101-53
107], DEVELOPMENT SOFTWARE
csl-xfr-enhance-2951 uptime is 3 days, 4 hours, 28 minutes
System returned to ROM by reload at 18:48:45 PST Mon Nov 26 1956
System image file is "flash0:c2951-universalk9-mz.SSA"
Last reload reason: Reload Command
...
...
Cisco C2951 (revision 1.0) with 1005568K/43008K bytes of memory.
Processor board ID FHH1211P037
3 Gigabit Ethernet interfaces
1 terminal line
1 cisco Special Services Engine(s)
DRAM configuration is 72 bits wide with parity enabled.
255K bytes of non-volatile configuration memory.
250880K bytes of ATA System CompactFlash 0 (Read/Write)
License Info:
License UDI:
-------------------------------------------------
Device# PID SN
-------------------------------------------------
*0 CISCO2951 FHH1211P037
Technology Package License Information for Module:'c2951'
----------------------------------------------------------------
Technology Technology-package Technology-package
           Current Type Next reboot
-----------------------------------------------------------------
ipbase ipbasek9 None ipbasek9
security disable None disable
uc uc Evaluation uc
data 1992 None None None None
Configuration register is 0x0
```
# <span id="page-28-1"></span>**Additional References**

#### **Related Documents**

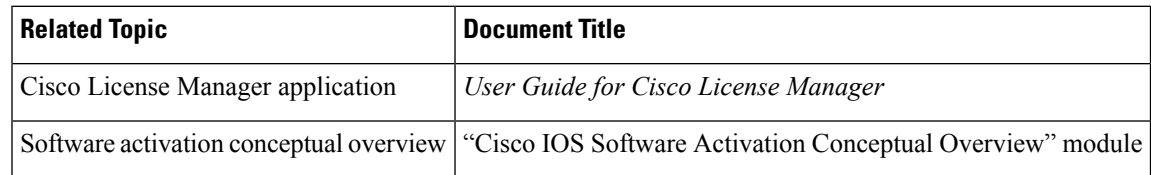

I

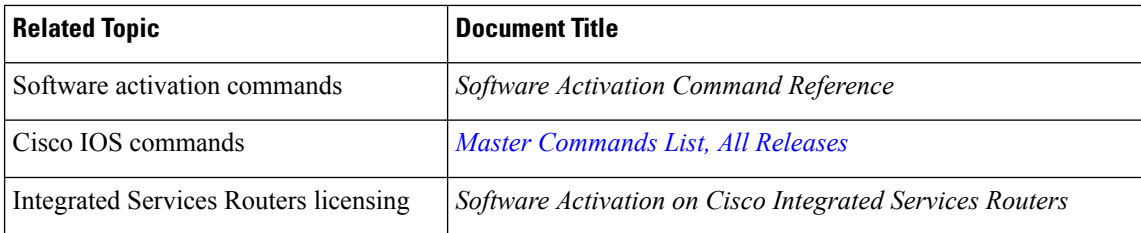

#### **MIBs**

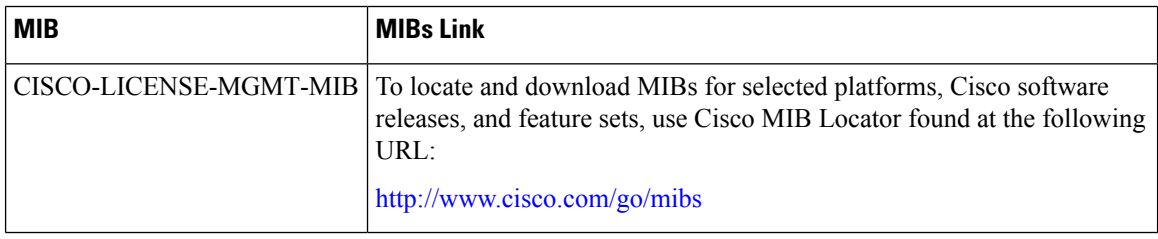

#### **Technical Assistance**

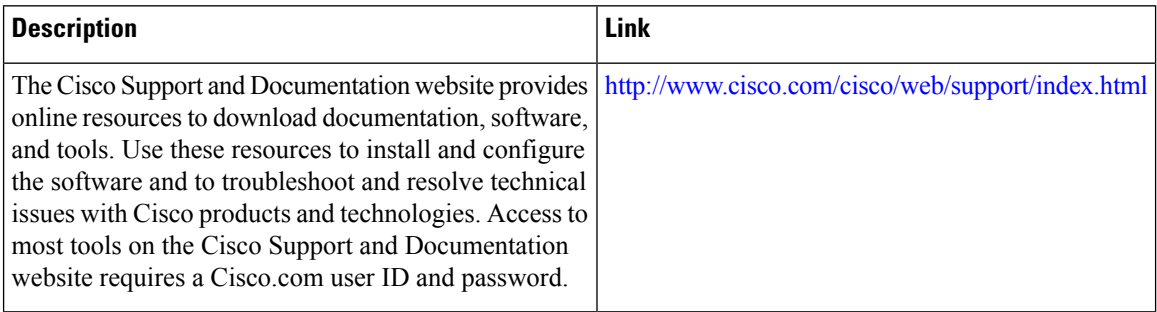

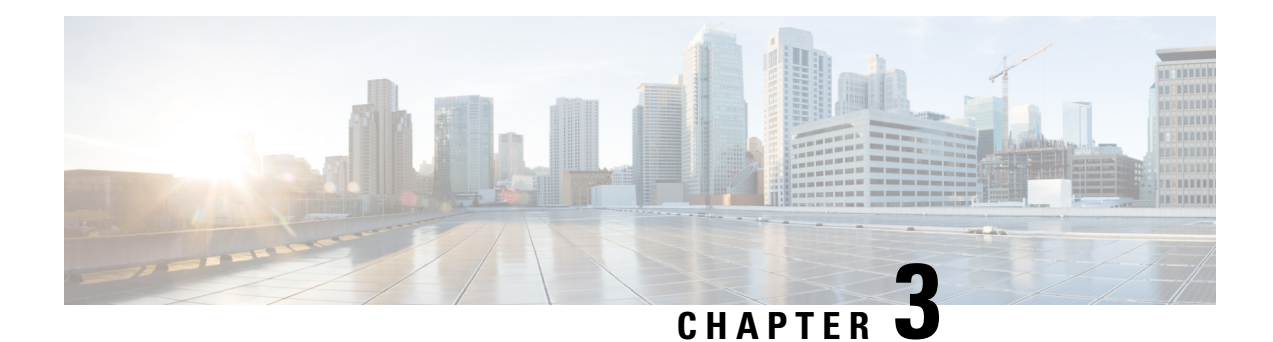

# <span id="page-30-0"></span>**Flexi License**

Flexi license allows you to select the port of your choice . When you buy a chassis few ports are enabled for free of charge (4\*1G ports are enbaled by default). With this license in place, you can choose the ports of your choice to activate additional 4\*10G ports on the chassis.

By deactivating the enabled port, you can activate other ports of your choice.

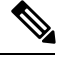

**Note** Flexi Licensing is applicable for 10G ports only.

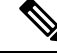

**Note** This license upgrade will not disturb the existing port state.

- [Prerequisites](#page-30-1) for Flexi Licensing, on page 25
- Flexi license [restrictions](#page-30-2) for dual rate ports, on page 25
- [Information](#page-31-0) about Flexi Licensing, on page 26

# <span id="page-30-2"></span><span id="page-30-1"></span>**Prerequisites for Flexi Licensing**

Before activating this license, you must obtain and install the license. For information on obtaining and installing licenses, see [Configuring](http://www.cisco.com/c/en/us/td/docs/routers/asr920/configuration/guide/csa/csa-xe-3-13s-asr-920-book/csa-cfg-sw-activation.html) the Cisco IOS Software Activation Feature.

# **Flexi license restrictions for dual rate ports**

- If 10G license is installed for a dual rate port and SFP is inserted in that port, the interface will come up in 1G mode.
- If 10G license is installed for a dual rate port and SFP+ is inserted in that port, the interface will come up in 10G mode.
- If 10G license is **not** installed for particular port and SFP is inserted, the interface will come up in 1G mode.
- If there is a 10G license and SFP+ is inserted in the chassis(for the ports Te0/0/4-Te0/0/7), Te0/0/4-Te0/0/7 will come up in 10G mode.

• Ifsufficient 10G licenses are not available for a port and anSFP+ isinserted, the 10G mode is not enabled. The interface will be in 'link down state' and the following system warning message will be generated. Warning: SFP+ inserted at port *X* tengig license not in use

# <span id="page-31-0"></span>**Information about Flexi Licensing**

With this license, you can choose the ports of your choice to activate 4 ports on the chassis.

Below table displays the details of the licensed and non licensed ports on different models of the Cisco NCS 520 series.

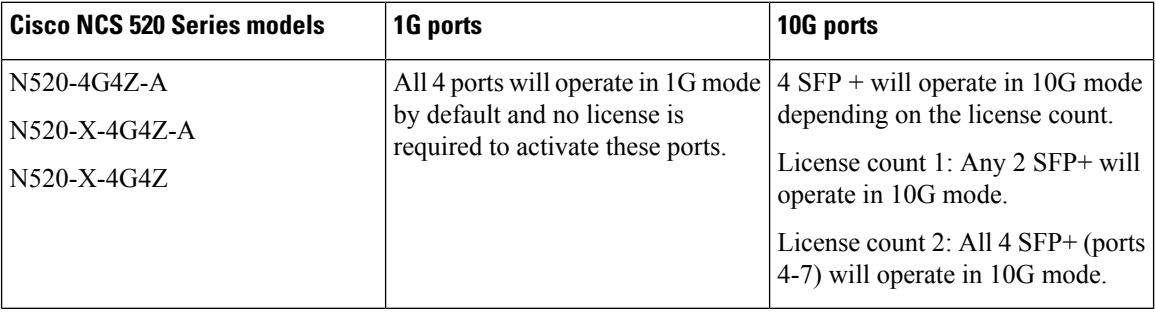

<span id="page-32-0"></span>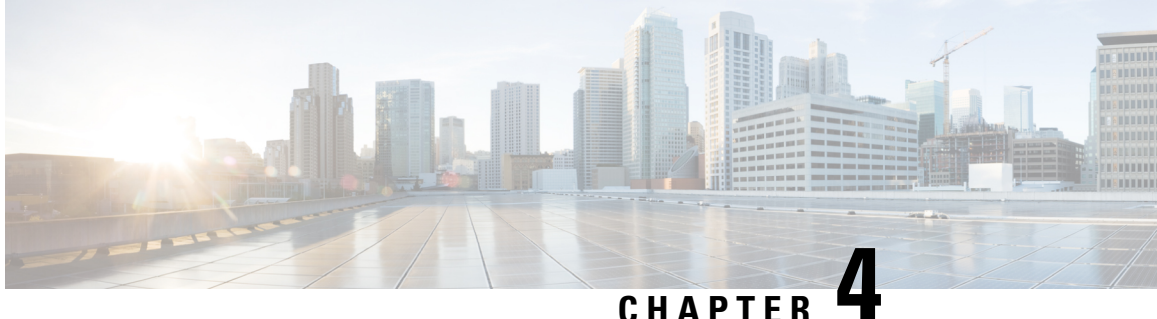

# **Licensing 1G and 10G Ports on the Cisco ASR 920 Series Routers**

The Cisco Software License Activation feature is a set of processes and components to activate Cisco IOS-XE software feature sets by obtaining and validating fee-based Cisco software licenses.

For information on software license activation and concepts, see the Cisco IOS Software Activation Conceptual [Overview.](http://www.cisco.com/en/US/docs/ios-xml/ios/csa/configuration/xe-3s/asr903/csa-concepts.html#GUID-D5FAC8C2-DE7B-4AB1-85D1-51925F45FD0D)

Refer the following link for the License Registration Portal: [https://slexui.cloudapps.cisco.com/SWIFT/](https://slexui.cloudapps.cisco.com/SWIFT/LicensingUI/Quickstart) [LicensingUI/Quickstart](https://slexui.cloudapps.cisco.com/SWIFT/LicensingUI/Quickstart)

- Finding Feature [Information,](#page-32-1) on page 27
- [Prerequisites](#page-32-2) for Port Upgrade Licensing, on page 27
- [Restrictions](#page-33-0) for Port Upgrade Licensing, on page 28
- Port [Upgrade](#page-33-1) License, on page 28
- [Configuring](#page-34-0) Ports Using Port Upgrade License, on page 29
- Verifying Port Upgrade [Licensing,](#page-35-0) on page 30
- Additional [References,](#page-36-0) on page 31

## <span id="page-32-1"></span>**Finding Feature Information**

Your software release may not support all the features documented in this module. For the latest caveats and feature information, see Bug [Search](https://tools.cisco.com/bugsearch/search) Tool and the release notes for your platform and software release. To find information about the features documented in this module, and to see a list of the releases in which each feature is supported, see the feature information table.

Use Cisco Feature Navigator to find information about platform support and Cisco software image support. To access Cisco Feature Navigator, go to [www.cisco.com/go/cfn.](http://www.cisco.com/go/cfn) An account on Cisco.com is not required.

# <span id="page-32-2"></span>**Prerequisites for Port Upgrade Licensing**

Before activating the Port Upgrade and Bulk Port license, you must obtain and install the license. For information on obtaining and installing licenses, see [Configuring](http://www.cisco.com/en/US/docs/ios-xml/ios/csa/configuration/xe-3s/asr903/csa-cfg-sw-activation.html) the Cisco IOS Software Activation Feature.

# <span id="page-33-0"></span>**Restrictions for Port Upgrade Licensing**

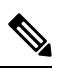

**Note** Port Upgrade Licensing is applicable for 10G ports only.

- If 10G license is installed and activated for a dual rate port and an SFP is inserted in that port, the interface will come up in 1G mode.
- If 10G license is installed and activated for a dual rate port and an SFP+ is inserted in that port, the interface will come up in 10G mode.
- If 10G license is **not** installed for particular port and SFP is inserted, the interface will come up in 1G mode.
- If there is no license and a 1G SFP is inserted in the chassis, ports Te0/0/4-Te0/0/7 will be administratively down.

If there is a license and a 1G SFP is inserted in the chassis, ports Te0/0/4-Te0/0/7 will come up in 1G mode only.

- If sufficient 10G licenses are not available or not activated for a port and an SFP+ is inserted, the 10G mode is not enabled. The interface will be in 'link down state' and the following system warning message will be generated. Warning: SFP+ inserted at port *X* tengig license not in use
- If an activated 10G license is uninstalled or deactivated for a particular port with SFP+, the interface is initialized to 1G mode and 10G interfaces will be in administratively down state.

# <span id="page-33-1"></span>**Port Upgrade License**

Port upgrade license is available in pay-as-you-grow model. Few ports in the router are enabled by default. However, you must purchase the licenses to enable other ports.

10 GigabitEthernet Upgrade License (**N520-10G-2**)—10G ports are bundled as a group of two ports. You must purchase one license bundle to enable two 10G ports.

The Cisco NCS 520 routers support dual rate 10G ports. Initially all the 10G ports operate in 1G mode. You must purchase 10G Upgrade license to operate in 10G mode.

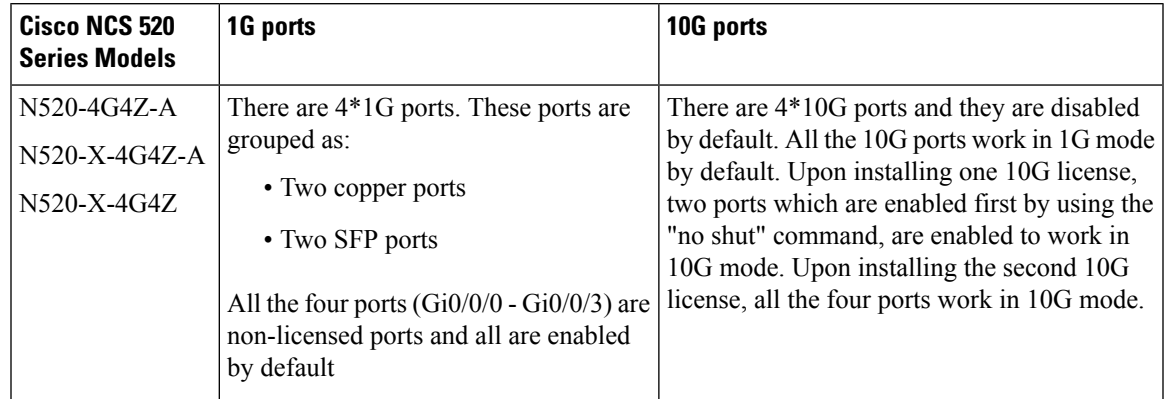

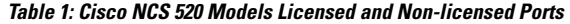

**Table 2: Cisco NCS 520 Series Models Ports Behavior**

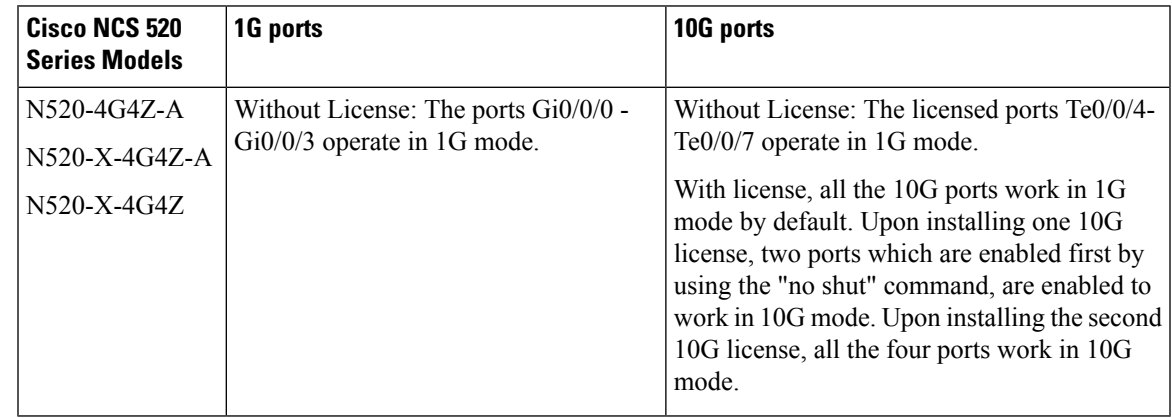

# <span id="page-34-0"></span>**Configuring Ports Using Port Upgrade License**

#### **SUMMARY STEPS**

- **1. enable**
- **2. configure terminal**
- **3. license install** *licensefilelocation:licensefilename*
- **4. interface range Te0/0/4-7**
- **5. no shut**

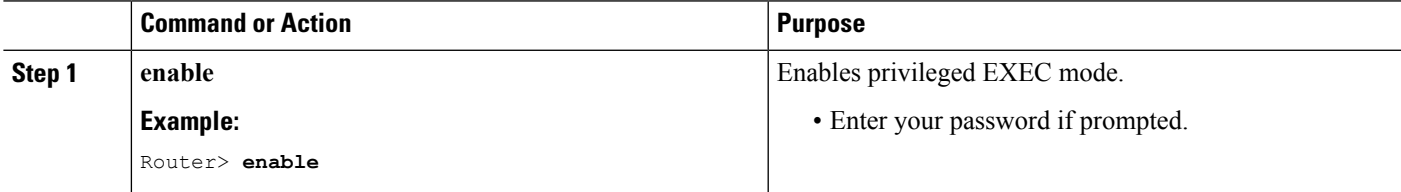

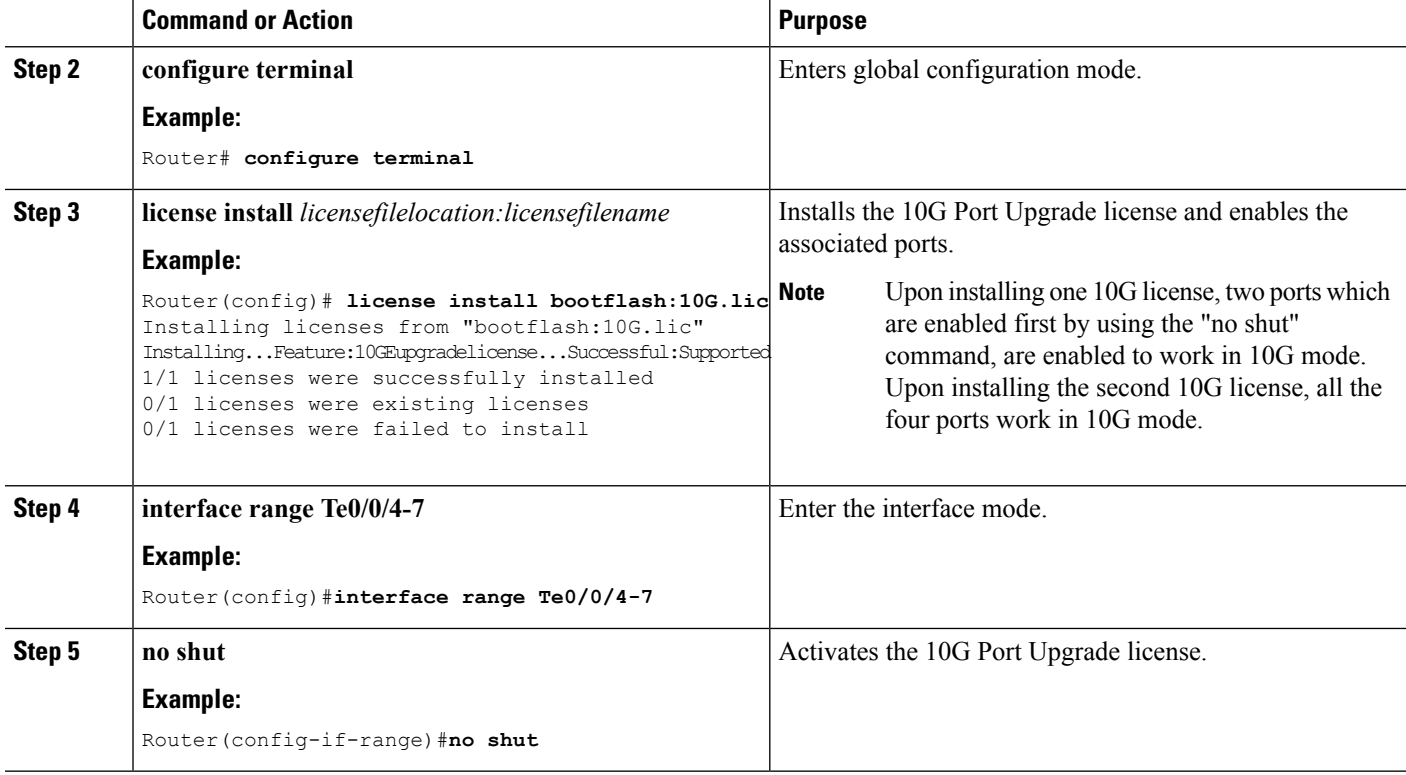

# <span id="page-35-0"></span>**Verifying Port Upgrade Licensing**

#### **Verifying the installed license**

This example shows only license installed but not activated.

```
Router# show license all
License Store: Primary License Storage
StoreIndex: 1 Feature: 10GEupgradelicense Version: 1.0
      License Type: Permanent
       License State: Active, In Use
       License Count: 2/2/0 (Active/In-use/Violation)
      License Priority: Medium
License Store: Built-In License Storage
StoreIndex: 0 Feature: metroaccess version: 1.0
       License Type: Evaluation
       License State: Active, Not in Use, EULA not accepted
          Evaluation total period: 8 weeks 4 days
          Evaluation period left: 8 weeks 4 days
          Period used: 0 minute 0 second
       License Count: Non-Counted
       License Priority: None
```
#### **Uninstalling the 10GigabitEthernet Port Upgrade License**

Router# **license clear 10GEupgradelicense**

```
Feature: 10GEupgradelicense
   1 License Type: Permanent
       License State: Active, Not in Use
       License Addition: Exclusive
       License Count: 2
       Comment:
       Store Index: 1
       Store Name: Primary License Storage
Are you sure you want to clear? (yes/[no]): yes
```
# <span id="page-36-0"></span>**Additional References**

#### **Related Documents**

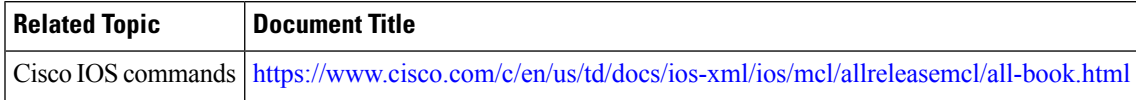

#### **Standards and RFCs**

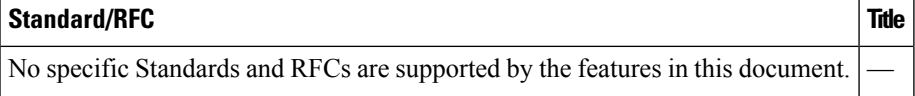

#### **MIBs**

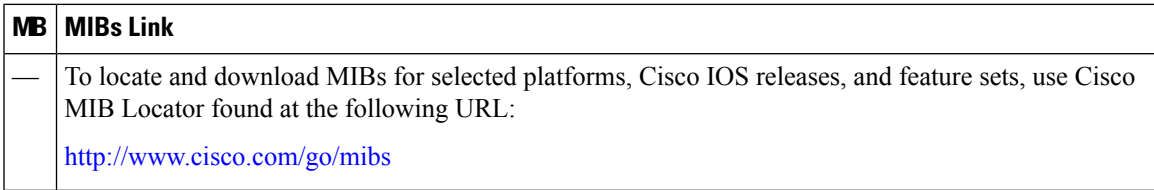

#### **Technical Assistance**

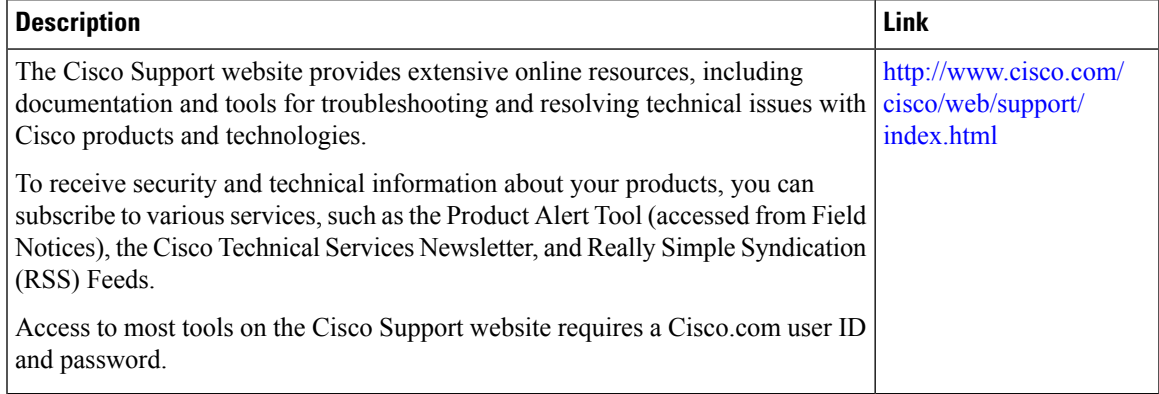

I

ı